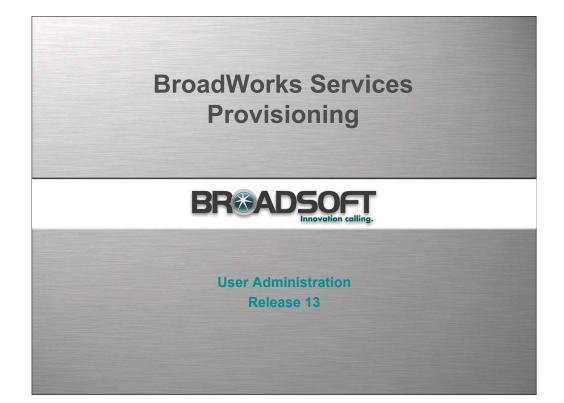

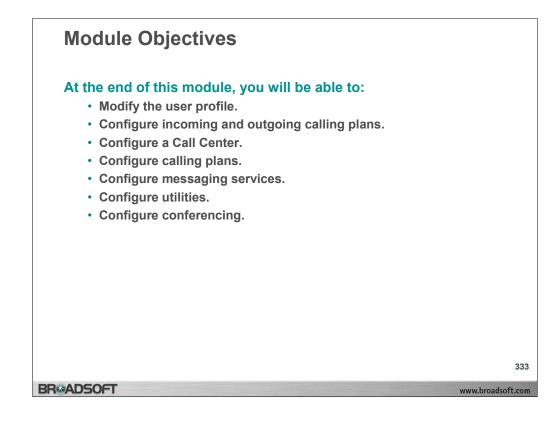

| User – Pro                                                                                                    | ofile Menu                                                                                                    |                                                                                                    |    |
|----------------------------------------------------------------------------------------------------|----------------------------------------------------------------------------------------------------|----------------------------------------------------------------------------------------------------|----|
|                                                                                                    | celling.                                                                                                    | <u>Call Manager</u> - <u>Attendant Console</u> - <u>Help</u> - <u>Home</u><br><b>Welcome Test grp_1</b> ( <u>Logout</u> ) |    |
| Options:                                                                                                    | Profile                                                                                                    |                                                                                                    |    |
| Incoming Calls                                                                                                    | Basic                                                                                                    | Advanced                                                                                                    |    |
| Outgoing Calls<br>Call Control<br>Calling Plans<br>Client Applications<br>Messaging<br>Utilities<br>Service Scripts | Profile<br>Display and configure profile information such as your<br>name, number, extension, address, department, and<br>device.<br>Passwords<br>Set web access and voice portal passwords.<br><u>Time Schedule</u><br>Add, modify, or remove time schedules | None of the menu items in this category are enabled.                                                                      |    |
| BR⊛ADSOFT                                                                                                    |                                                                                                    | www.broad                                                                                                    | 33 |

## User Profile Menu

When you log in, the *User – Profile* menu page displays. This is your *Home* page. Click **Home** to access this page from any other page in CommPilot Personal web interface or click **Profile** in the Options list.

| BROADSOFT                                     |                                                                                                    | Call Man                                         | ager - Attendant.Console - Help - Home                                               |
|-----------------------------------------------|----------------------------------------------------------------------------------------------------|--------------------------------------------------|--------------------------------------------------------------------------------------|
|                                               |                                                                                                    |                                                  | Welcome Test grp_1 [Logout]                                                          |
| Outgoing Calls used for member                | ile<br>Nows you to view and maintain your profile information. The<br>handling calls. Filling in the additional information section<br>rs in the group phone list. Some of this information can only | llows your mobile phone, pager, and other in     | one number, extension, and device that are<br>formation to be visible to other group |
| Call Control Calling Plans                    | OK Apply Cancel                                                                                                    |                                                  |                                                                                      |
| Client Applications<br>Messaging<br>Utilities | Service Provider ID: sp1<br>User ID: grp1_1@grp11.com                                                                                                    | Group: grp1                                      | _1                                                                                   |
| Service Scripts                               | * Last Name: grp_1                                                                                                    | * First Name: Ter                                |                                                                                      |
|                                               | Phone Number: 2403645111                                                                                                    | Extension: 511                                   |                                                                                      |
| Ca                                            | alling Line ID Last Name: grp_1<br>Department:                                                                                                    | Calling Line ID First Name: Test<br>Language: En |                                                                                      |
|                                               | Time Zone: (GMT-05:00) US/Eastern                                                                                                    | v                                                | Ambri -                                                                              |
| Als                                           | ases: sip: grp1_1@grp11.com                                                                                                    |                                                  |                                                                                      |
| ۲٩                                            | sip:<br>sip:<br>sip:<br>Set Up IAD/Gateway                                                                                                    |                                                  |                                                                                      |
| ۲٩                                            | sip:<br>sip:<br>sip:                                                                                                    |                                                  |                                                                                      |
| L S                                           | sip:<br>sip:<br>sip:<br>Set Up IADiGateway<br>D/Gateway Name: Polycom 1                                                                                                    |                                                  |                                                                                      |
| L S                                           | sip:<br>sip:<br>sip:<br>sip:<br>sip:<br>sip:<br>sip:<br>sip:                                                                                                    | Mobile                                           |                                                                                      |
| L S                                           | sip:<br>sip:<br>sip:<br>D/Gateway                                                                                                    | Mobile:<br>YahooD                                |                                                                                      |
| [ <sup>4</sup>                                | sip:<br>sip:<br>sip:<br>D/Gateway:<br>D/Gateway:<br>Line/Port:01<br>Tee:<br>Pager:                                                                                                    |                                                  |                                                                                      |
| L<br>L<br>L                                   | sip:<br>sip:<br>sip:<br>sip:<br>sip:<br>sip:<br>sip:<br>sip:                                                                                                    |                                                  |                                                                                      |
| L<br>L<br>L                                   | sip:<br>sip:<br>sip:<br>sip:<br>sip:<br>sip:<br>sip:<br>sip:                                                                                                    |                                                  |                                                                                      |
| L<br>L<br>L                                   | sip:<br>sip:<br>sip:<br>sip:<br>sip:<br>sip:<br>sip:<br>sip:                                                                                                    |                                                  |                                                                                      |

## To edit your personal profile:

- 1. On the User Profile menu page click **Profile**. The User Profile page displays.
- 2. On the *Profile* page, position your mouse pointer in the text box to edit and click. Required data are indicated with an asterisk (\*). Other data are optional, but recommended.
- 3. Press the DELETE button on your keyboard to empty the field of its contents, or simply begin typing to enter new information.

| User – Passwords                                                                                                    |                                                                                                    |
|----------------------------------------------------------------------------------------------------|----------------------------------------------------------------------------------------------------|
| BR: ADSOFT<br>Innevation celling.                                                                                                    | <u>Call Manager</u> - <u>Attendant Console</u> - <u>Help</u> - <u>Home</u><br>Welcome Test grp_1 [Logout] |
| Options:       Parofile         Incoming Calls       Passwords allows you configure your passwords to allow a generation of the second of the second of |                                                                                                    |
| BR®ADSOFT                                                                                                    | 336<br>www.broadsoft.com                                                                                  |

### To reset your password:

- 1. On the User Profile menu page click **Passwords**. The User Passwords page displays.
- 2. Click the button to indicate which password you are changing. To change the password that gets you into BroadWorks, click "Set web access password". To change the password for your voice messaging options, click "Set voice portal password".
- 3. Type your current password. Type the password exactly as you do when logging into the system, including capitalization. The password does not display as you type on the keyboard; \* displays for each character typed, for example, \*\*\*\*\*\*.
- 4. Type the new password. Enter the password exactly as you do when logging into the system, including capitalization. Web access passwords are alphanumeric combinations that must begin with a character. Voice portal passwords are numeric characters only. The password does not display as you type on the keyboard; \* displays for each character typed, for example \*\*\*\*\*.
- 5. Type the new password again. Re–type the new password exactly as it was typed the first time, including capitalization.
- 6. Save your changes. Click **Apply** or **OK**. Apply saves your changes. OK saves your changes and displays the previous page. To exit without saving, select another page or click Cancel to display the previous page.

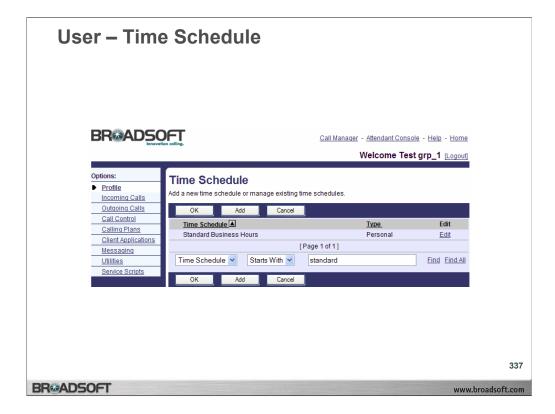

## To view your time schedules:

On the *User – Profile* menu page click **Time Schedules**. The *User – Time Schedule* page displays, listing your time schedules.

| BR&ADS                                                                              | OFT<br>vation calling.   |                      |             | int Console - Help - Hom<br>ne Test grp_1 [Logou |
|-------------------------------------------------------------------------------------|--------------------------|----------------------|-------------|--------------------------------------------------|
| Options:  Profile Incoming Calls Outputs Only                                       | Add a new time schedule. |                      |             |                                                  |
| Outgoing Calls<br>Call Control<br>Calling Plans<br>Client Applications<br>Messaging | * Time Schedule Na       | me: Standard Busines | s Hours     |                                                  |
| Utilities                                                                           | Start Day                | Start Time           | End Day     | End Time                                         |
| Service Scripts                                                                     | Monday 💌                 | 8:00 AM 💌            | Monday 🖌    | 5:00 PM 🛩                                        |
|                                                                                     | Tuesday 💌                | 8:00 AM 💌            | Tuesday 💙   | 5:00 PM 🛩                                        |
|                                                                                     | Wednesday 💌              | 8:00 AM 🛩            | Wednesday 🛩 | 5:00 PM 🛩                                        |
|                                                                                     | Thursday 💌               | 8:00 AM 🛩            | Thursday 🖌  | 5:00 PM 🛩                                        |
|                                                                                     | Friday 💌                 | 8:00 AM 🛩            | Friday 🖌    | 5:00 PM 🛩                                        |

## To add a time schedule:

- 1. On the User Profile menu page click **Time Schedule**. The User Time Schedule page displays.
- Click Add. The User Time Schedule Add page displays. The time schedule is composed of call entries that include the day of the week, the start time, the end day, and the end time.
- 3. Type the name of the schedule in the *Time Schedule Name* text box.
- 4. From the Start Day drop-down list, select the day to start the entry.
- 5. Type the start time and select "AM' or "PM" from the drop-down list.
- 6. From the End Day drop-down box, select the end day of the entry.
- 7. Type the end date and select "AM" or "PM" from the drop-down list.
- 8. Repeat steps 3 through 6 for each entry to add to the schedule.
- 9. To save your changes and display the previous page, click **OK**. To exit without saving, select another page or click **Cancel** to display the previous page

| ReadSoft                                          |                                                                                                    | Call Manager - Attendant Console - Help - Home                                                                                                    |
|---------------------------------------------------|----------------------------------------------------------------------------------------------------|----------------------------------------------------------------------------------------------------|
| monormal calling.                                 |                                                                                                    | Welcome Test grp_1 Lopout                                                                                                    |
| tions:                                            | Incoming Calls                                                                                                    |                                                                                                    |
| Profile<br>Incoming Calls                         | Basic                                                                                                    | Advanced                                                                                                    |
| Outgoing Calls                                    |                                                                                                    |                                                                                                    |
| Call Control                                      | Anonymous Rejection - Off<br>Prevent a caller from reaching you when the caller has explicitly restricted his/her number.                                                                     | Automatic Hold/Retrieve - Off<br>Automatically place incoming calls on hold, or automatically retrieve an held call.                                                                                                    |
| Calling Plans<br>Client Applications<br>Messaging | Calling Line ID Blocking Override - Off<br>Allows a user to override calling line identity presentation restrictions.                                                                         | Alternate Numbers<br>Allow up to ten additional phone numbers and extensions, with each number having a distinctive<br>ringing patien.                                                                                                    |
| Utilites<br>Service Scripts                       | Galling Name Retrieval - off<br>Provide a caller's name by retrieving the calling name from the network.                                                                                      | Call Centers<br>Display the call centers that you belong to and allow log in or log out from those call centers.                                                                                                    |
|                                                   | Call Forwarding Always - Off<br>Automatically forward all your incoming calls to a different phone number.<br>Call Forwarding Busy - Off                                                      | Call Forwarding Selective - Off<br>Automatically forward your incoming calls to a different phone number when pre-defined criteria,<br>such as the phone number, time of day or day of week, are met.                                                 |
|                                                   | Automatically forward your calls to a different phone number when your phone is busy. Call Forwarding No Answer - Off                                                                         | CommPilot Express - Off<br>Manage incoming calls based on four pre-configured profiles.                                                                                                    |
|                                                   | Automatically forward your calls to a different phone number when you do not answer your phone<br>after a certain number of rings.                                                            | CommPilot Express SR - Off<br>Manage incoming calls based on four pre-configured profiles.                                                                                                    |
|                                                   | Call Notify - Off<br>Send an e-mail with the calter's name and number to a specified e-mail address when pre-<br>defined criteria, such as phone number, time of day or day of week, are met. | Custom Ringback User - Off<br>Customize the media inspacts to be played to your callers. Different inspacts may be played,<br>based on pre-defined criteria, such as phone number, time of day or day of week.                                        |
|                                                   | Do Not Disturb - Off<br>Automatically forward your calls to your voice messaging service, if configured, otherwise the<br>caller hears a busy tone.                                           | Cased on pre-desired criteria, soch as price number, time of cay or cay or week.<br><u>Priority Alert - Off</u><br>Ring your phone with a distinctive ring when pre-defined criteria, such as phone number, time off<br>day or day of neek, are mist. |
|                                                   | External Calling Line ID Delivery - On<br>Provides Calling Line ID information of an external caller<br>Intelligent Network Service Control - Off                                             | Selective Acceptance - Off<br>Accept calls when pre-defined oriferia, such as phone number, time of day or day of week, are<br>met.                                                                                                    |
|                                                   | Enable or Disable Pre-Answer Actions for Intelligent Network Service Control<br>Internal Calling Line ID Delivery - On                                                                        | Selective Rejection - Off<br>Reject calls when pre-defined criteria, such as phone number, time of day or day of week, are                                                                                                    |
|                                                   | Provide Cating Line ID information of group member when cated.                                                                                                    | met.<br>Sequential Ring - Off<br>Ring muticle phones sequentially when cats are received.                                                                                                    |
|                                                   |                                                                                                    | Series Completion<br>Display the series completion groups to which you belong.                                                                                                    |
|                                                   |                                                                                                    | Simultaneous Ring Family - Off<br>Ring multiple family phones simultaneously when calls are received.                                                                                                    |
|                                                   |                                                                                                    | Simultaneous Ring Personal - Off                                                                                                    |

# **Incoming Calls Menu**

To access the User – Incoming Calls menu page, click Incoming Calls in the Options list.

| BRADSOFT                                                                                                    | Call Manager - Attendant Console - Help - Home                                                                                                    |
|----------------------------------------------------------------------------------------------------|----------------------------------------------------------------------------------------------------|
| Innovation colling.                                                                                                    | Welcome Test grp_1 [Logout]                                                                                                    |
| Incoming Calls     number. Only deliberate anonyme     Outgoing Calls     not rejected. Callers that are rejected.                                                               | s you to reject calls from callers who have blocked the display of their<br>lous numbers are rejected. Callers whose numbers are unavailable are<br>icted are informed that you are not accepting calls from unidentified<br>and you do not receive any indication that they called. However, this |
| Client Applications         OK         Apply           Messaging         Utilities         Anonymous Call Rejection:           Service Scripts         Anonymous Call Rejection: | Cancel<br>: ○ On ⊙ Off                                                                                                    |
| OK Apply                                                                                                    | Cancel                                                                                                    |

## To activate anonymous call rejection:

- 1. On the User Incoming Calls menu page click **Anonymous Rejection**. The User Anonymous Call Rejection page displays.
- 2. Click the "On" button. When on, Anonymous Rejection rejects calls from callers who have chosen to block the identification of their phone numbers. The caller hears a message notifying that his/her call is being rejected.
- 3. Save your changes. Click **Apply** or **OK**. Apply saves your changes. OK saves your changes and displays the previous page. To exit without saving, select another page or click **Cancel** to display the previous page.

#### To deactivate anonymous call rejection:

- 1. On the User Incoming Calls menu page click **Anonymous Rejection**. The User Anonymous Call Rejection page displays.
- 2. Click the "Off" button.
- 3. Save your changes. Click **Apply** or **OK**. Apply saves your changes. OK saves your changes and displays the previous page. To exit without saving, select another page or click **Cancel** to display the previous page.

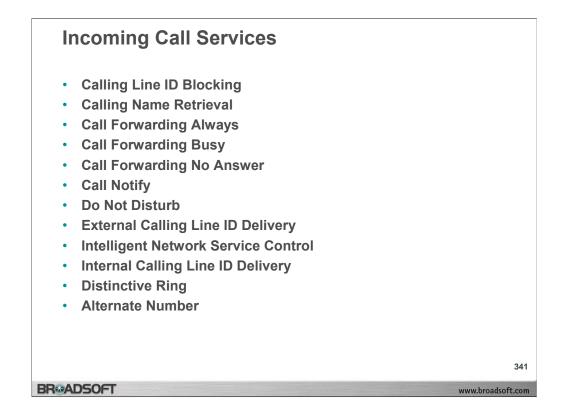

## **Incoming Call Services**

Other Incoming Call services that need to be activated and deactivated include:

**Calling Line ID Blocking Override**: to override blocked calling line IDs. When this service is on, calling line IDs display if they are available.

Calling Name Retrieval: to retrieve the names of callers from the network.

Call Forwarding Always: to redirect your calls to another number or SIP-URI.

**Call Forwarding Busy**: procedure to redirect your calls to another number or SIP-URI when you are engaged in a call.

**Call Forwarding No Answer**: to redirect your calls to another number or SIP-URI after a pre-defined number of rings.

**Call Notify**: to send an e-mail to notify you of an incoming call during a specific time schedule.

Do Not Disturb: block your incoming calls.

**External Calling Line ID Delivery**: view the caller identification of a caller from an external group.

**Intelligent Network Service Control**: to provide connectivity between your telephone and Voice over Internet (VoIP) service for a traditional telephone service subscriber.

**Internal Calling Line ID Delivery**: to view the caller identification of a caller from within your group.

Distinctive Ring: to assign a distinctive ring for incoming calls on the alternate numbers:

**Alternate Number:** to assign alternate phone numbers for numbers and extensions to ring your phones just like your primary phone. This is accessible from administrative levels and is otherwise hidden as a user.

| User – Call                                                                                                    | Notify Add                                                                                                    |                 |
|----------------------------------------------------------------------------------------------------|----------------------------------------------------------------------------------------------------|-----------------|
| BR&ADSC                                                                                                    | Call Manager - Attendant Console - Help - Home                                                                                                    | 2               |
|                                                                                                    | Welcome Test grp_1 [Logout                                                                                                    | 1               |
| Options:<br>Profile<br>Incoming Calls<br>Qutacing Calls<br>Call Control<br>Calling Plans<br>Client Applications<br>Messaging<br>Utilities<br>Service Scripts | Call Notify Add<br>Alter sour of add a single-criteria entry for Call Notify. Specify the time schedule you would like an e-mail<br>when the callers call. Also, you can have an e-mail sent when only specified numbers call or all numbers<br>call if you need more than 12 numbers or more distinct time periods, you can create multiple call notify<br>entries.<br>OK Cancel<br>* Description: Family Calls<br>Selected Time Schedule: Standard Business Hours ♥<br>Calls from<br>Any phone number<br>© Following phone numbers:<br>Any private number<br>Specific phone numbers:<br>7038584800<br>703858458<br>0<br>0<br>0<br>0<br>0<br>0<br>0<br>0<br>0<br>0<br>0<br>0<br>0 |                 |
|                                                                                                    |                                                                                                    | 342             |
| BROADSOFT                                                                                                    | ww                                                                                                    | w.broadsoft.com |

# To add a call notify entry:

- 1. On the User Incoming Calls menu page click Call Notify. The User Call Notify page displays.
- 2. Type the e-mail address to send the notification to in the Send e-mail to text box.
- 3. Click Apply to save your changes
- 4. Click Add. The User Call Notify Add page displays.
- 5. In the *Description* text, type a description of the phone numbers in this selection.
- 6. Select the time schedule to use this service from the drop-down list.

**NOTE:** Define your time schedules on the User – Time Schedule page.

- 7. To have notifications of calls from any phone number sent, check the Any phone number check box. Otherwise, click your cursor in the text box and type the complete number to trigger the service. If this number is not one assigned to the group, type the complete number: +<country code> <national number>. For example, "+1" must precede long distance numbers within the U.S. You can enter up to 12 numbers for this service.
- 8. You can use wild cards. The "?" is a wild card that can replace a single digit anywhere in a digit string. A trailing "\*" represents a digit string and can only appear at the end of a string containing digits and "?" wild cards. For example, 45055512?4, 450555??34, and 4505?5\*, are all valid call entries.
- 9. To save your changes and display the previous page, click **OK.** To exit without saving, select another page or click **Cancel** to display the previous page.

| User – Call                                                                               | Cente                | rs                                                             |                                                                  |                                                                                 |                        |
|-------------------------------------------------------------------------------------------|----------------------|----------------------------------------------------------------|------------------------------------------------------------------|---------------------------------------------------------------------------------|------------------------|
|                                                                                           | DETT.                |                                                                |                                                                  | <u>ant Console</u> - <u>Help</u> - <u>Home</u><br><b>ne Test grp_1</b> (Logout) |                        |
| Options:<br>Profile<br>Incoming Calls<br>Quitooing Calls<br>Call Control<br>Calling Plans |                      | ays all the call centers you b<br>ake yourself available or ur | elong to and whether you are<br>available to take calls from tha | currently logged in to the call                                                 |                        |
| Client Applications<br>Messaging<br>Utilities<br>Service Scripts                          | Available<br>V<br>OK | Call Center ID<br>7038584801                                   | Phone Number<br>7038584801                                       | Extension<br>4801                                                               |                        |
|                                                                                           |                      |                                                                |                                                                  |                                                                                 |                        |
| BR®ADSOFT                                                                                 |                      |                                                                |                                                                  | www                                                                             | 343<br>v.broadsoft.com |

The Call Centers menu displays only if the group you are a member of has been assigned this service by your service provider.

## To indicate your Call Center availability:

1. On the User – Incoming Calls menu page click Call Centers. The User – Call Centers page displays.

| ltem           | Description                                                      |
|----------------|------------------------------------------------------------------|
| Call Center ID | Name or number of the Call Center assigned by the administrator. |
| Number         | Phone number assigned to the Call Center.                        |
| Extension      | Extension associated with your Call Center phone.                |

- 2. Check the *Available* check box to indicate that you are available to receive calls in your Call Center group. Uncheck the *Available* check box to indicate that you are unavailable to receive calls in your Call Center group.
- 3. Save your changes. Click **Apply** or **OK**. Apply saves your changes. OK saves your changes and displays the previous page. To exit without saving, select another page or click **Cancel** to display the previous page.

| User – Call                                                                                                    | Forw                                                                                                    | ardin                                                                                                    | g Seleo                                                                                                    | ctive                                                                                                | 9                                                                              |                                                                                        |                                             |             |
|----------------------------------------------------------------------------------------------------|----------------------------------------------------------------------------------------------------|----------------------------------------------------------------------------------------------------|----------------------------------------------------------------------------------------------------|----------------------------------------------------------------------------------------------------|--------------------------------------------------------------------------------|----------------------------------------------------------------------------------------|---------------------------------------------|-------------|
| BR&ADS                                                                                                    | OFT                                                                                                    |                                                                                                    |                                                                                                    | Call Manaq                                                                                           | <u>er</u> - <u>Attenda</u>                                                     | int Console - Help                                                                     | - <u>Home</u>                               |             |
|                                                                                                    |                                                                                                    |                                                                                                    |                                                                                                    |                                                                                                    | Welcor                                                                         | ne Test grp_1                                                                          | [Logout]                                    |             |
| Options:<br>Profile<br>Incoming Calls<br>Outgoing Calls<br>Call Control<br>Calling Plans<br>Client Applications<br>Messaging<br>Utilities<br>Service Scripts | Call Forwardin<br>different phone<br>member, or ar<br>criteria for eac<br>and a specifie<br>(phone numbe<br>service was no<br>OK | a number or SIP-U<br>nimportant custon<br>h Call Forwarding<br>d time schedule. A<br>er and day of week<br>ot turned on. | syou to forward speci<br>IRI. Use this service I<br>her to your cell phone<br>Selective entry can b<br>III criteria for an entry<br>and time of day). If th<br>Add<br>hone number / SIP-U | o forward c<br>a alternate t<br>e a list of up<br>must be sa<br>the call is no<br>Cancel<br>IRI: 911 | alls from you<br>ousiness ph<br>to 12 phone<br>tisfied for the<br>t forwarded, | rr manager, a famil<br>one, or home phon<br>e numbers or digit<br>e call to be forward | y<br>e. The<br>patterns<br>ed<br>as if this |             |
|                                                                                                    | Active                                                                                                    | Description                                                                                                    | Time Schedule                                                                                                    |                                                                                                    | Is from                                                                        | Forward to                                                                             | Edit                                        |             |
|                                                                                                    |                                                                                                    | Mother-in-law                                                                                                    | Every Day All Day                                                                                                    |                                                                                                    | 3421011                                                                        | 9193387632                                                                             | Edit                                        |             |
|                                                                                                    | OK                                                                                                    | Apply                                                                                                    | Add                                                                                                    | Cancel                                                                                               |                                                                                |                                                                                        |                                             |             |
|                                                                                                    |                                                                                                    |                                                                                                    |                                                                                                    |                                                                                                    |                                                                                |                                                                                        |                                             | 344         |
| BROADSOFT                                                                                                    |                                                                                                    |                                                                                                    |                                                                                                    |                                                                                                    |                                                                                |                                                                                        | www.bro                                     | oadsoft.com |

The Call Forwarding Selective service allows you to forward incoming calls with criteria that you set (a *call entry*) to a default phone number, SIP-URI address, or to another number of your choice.

## To set the default forwarding number or SIP-URI address:

- 1. On the User Incoming Calls menu page click **Call Forwarding Selective**. The User Call Forwarding Selective page displays.
- 2. In the Calls Forward to n Default text box, type the phone number or SIP-URI address that you want to be your default forwarding number. This is required information.
- 3. To associate a sound (a short burst of rings) with the delivery of forwarded calls, click to select *Play Ring Reminder when a call is forwarded*.
- 4. All calls you specify go to the default number or SIP-URI address unless you specify a different forwarding number or SIP-URI address. To specify a different forwarding number or SIP-URI address, see section 10.16.1 *Add a Call Forwarding Selective Call Entry*.
- 5. To add an entry to specify criteria for callers whose numbers you want forwarded, see section 10.16.1 Add a Call Forwarding Selective Call Entry.
- 6. Save your changes. Click **Apply** or **OK**. Apply saves your changes. OK saves your changes and displays the previous page. To exit without saving, select another page or click **Cancel** to display the previous page.

| BREADSO                                                                                                    | call Manager - Attendant Console - Help - Home                                                                                                    |
|----------------------------------------------------------------------------------------------------|----------------------------------------------------------------------------------------------------|
|                                                                                                    | Welcome Test grp_1 [Logout                                                                                                    |
| Options:       Profile       Incoming Calls       Outdoing Calls       Call Control       Calling Plans       Client Applications | Call Forwarding Selective Add<br>Allows you to add a call forwarding selective entry. Specify the time schedule you would like calls<br>forwarded. Also, you can have the call forwarded when only the specified numbers call or all numbers<br>call. If you need more than 12 numbers or more distinct time periods, you can create multiple call<br>forwarding selective entries. |
| <u>Messaging</u><br><u>Utilities</u><br><u>Service Scripts</u>                                                                    | Description: Mother-in-law     Selected Time Every Day All Day     Schedule:     Forward to:      O Use Default Forward phone number / SIP-URI     Forward to another phone number / SIP-URI                                                                                                    |
|                                                                                                    | Calls from Any phone number Following phone numbers: Any private number Specific phone numbers: 6133421011                                                                                                    |
|                                                                                                    | OK Cancel                                                                                                    |

## To add a call forwarding selective entry:

- 1. On the User Incoming Calls menu page click **Call Forwarding Selective**. The User Call Forwarding Selective page displays.
- 2. Click Add. The User Call Forwarding Selective Add page displays.
- 3. In the Description text box, type a name for the entry you are adding.
- 4. Choose the "Use Default Forward phone number/SIP-URI" or "Forward to another phone number/SIP-URI" option. Type in the number or SIP-URI address you want to use as your forwarding number or SIP-URI address if you choose the second option.
- 5. From the *Selected Time Schedule* drop-down list, choose a time period during which you want calls forwarded to the specified callers.
- 6. To have calls from any phone number forwarded to the number or SIP-URI address you specified and at the time you specified, check the *Any phone number* check box.
- 7. To have only calls with your specified criteria forwarded, type these phone numbers in the text boxes. If a number is not one assigned to the group, type the complete number: <country code> <national number>. You can enter up to 12 numbers for this service.
- 8. You can enter only one number if you want. Entering information in these text boxes clears *the Any phone number* check box. You can add more numbers by creating another entry with the same forwarding number.
- 9. To save your changes and display the previous page, click **OK**. To exit without saving, select another page or click **Cancel** to display the previous page.

| User – Call<br>BR&ADSO                                                                       | Forwarding Selective Modify           Call Manager - Attendant Console - Help - Home           Welcome Test grp_1 [Logget]                                                                                                    |                 |
|----------------------------------------------------------------------------------------------|----------------------------------------------------------------------------------------------------|-----------------|
| Options:<br>Profile<br>Incoming Calls<br>Outgoing Calls<br>Call Control<br>Calling Plans     | Call Forwarding Selective Modify<br>Allows you to modify a call forwarding selective entry. Specify the time schedule you would like calls<br>forwarded. Also, you can have the call forwarded when only the specified numbers call or all numbers<br>call. If you need more than 12 numbers or more distinct time periods, you can create multiple call<br>forwarding selective entries. | 1               |
| <u>Client Applications</u><br><u>Messaging</u><br><u>Utilities</u><br><u>Service Scripts</u> | * Description: Mother-in-law<br>Selected Time Every Day All Day<br>Schedule: Every Day All Day<br>Forward to: O Use Default Forward phone number / SIP-URI                                                                                                    |                 |
|                                                                                              | Calls from Calls from Any phone number Following phone numbers: Any private number Any univate number Any univate number                                                                                                    |                 |
|                                                                                              | Specific phone numbers:  6133421011                                                                                                    |                 |
|                                                                                              | OK Delete Cancel                                                                                                    | 346             |
| BROADSOFT                                                                                    | www                                                                                                    | w.broadsoft.com |

## To edit a call forwarding selective entry:

- 1. On the User Incoming Calls menu page click **Call Forwarding Selective**. The User Call Forwarding Selective page displays.
- 2. Click **Edit** on the right of the row for the entry. The User Call Forwarding Selective *Modify* page displays.
- 3. Modify the information as required.
- **NOTE:** Highlight the text box you wish to change and type over the highlighted entry. Do not use the Delete button on the page to clear a box. The Delete button permanently deletes all information for the entry on the page.
- 4. To save your changes and display the previous page, click **OK**. To exit without saving, select another page or click **Cancel** to display the previous page.

## To delete a call forwarding selective entry:

- 1. On the User Incoming Calls menu page click **Call Forwarding Selective**. The User Call Forwarding Selective page displays.
- Click Edit on the row for the entry. The User Call Forwarding Selective Modify page displays.
- 3. Click **Delete**. The entry is deleted and the *User Call Forwarding Selective* screen displays.
- **WARNING:** This action cannot be undone. Once you click **Delete**, the instance is permanently deleted

| Voice Mess                                                                                                    | aging Enhand                                                                                                    | cements - CF N                                                                                                    | lo Answer                       |
|----------------------------------------------------------------------------------------------------|----------------------------------------------------------------------------------------------------|----------------------------------------------------------------------------------------------------|---------------------------------|
| System > sp1 > grp1                                                                                                    | <b>).</b><br>1 -> <u>Users :</u> grp1_1@grp11.com                                                                                                    | Welcome Default Adminis                                                                                                    | Help - Home<br>strator [Logout] |
| Options:<br>Profile<br>Incoming Calls<br>Outgoing Calls<br>Call Control<br>Calling Plans<br>Client Applications<br>Messaging<br>Utilities<br>Service Scripts | when you do not answer your phone. Use worker receive the call instead of the caller OK Apply Canc<br>Call Forwarding No A<br>* Calls Forward to phone number / S | orward all your calls to a different phone numt<br>this service when you would rather have a sec<br>being sent to your voice messaging box if you<br>el<br>Answer: On Off<br>IP-UR:<br>arding: Ono 2 3 4 5 6 | retary or co-                   |
| BR®ADSOFT                                                                                                    |                                                                                                    |                                                                                                    | 347<br>www.broadsoft.com        |

#### **Immediate Voicemail:**

•Adds the possibility to select 0 (or "None") rings, meaning to apply immediate No-Answer processing.

•The locations where this value can be set remain unchanged, namely:

- a) In the user's Voice Messaging Greeting page.
- b) In the user's Call Forwarding No Answer page
- c) In the user's Third Party Voice Mail Support page.
- d) In the user's Sequential Ring page.

•When the number of rings before No-Answer processing applies is set to 0, and the called party is busy, the busy processing is applied. The only exception to this is for users using a SIP device, and when the phone is off-hook but the user is not yet involved in a call. In such a case, although the phone is off-hook, the No-Answer processing will not apply, because the Application Server is not aware that the called party is off-hook.

•When a user with Sequential Ring enabled receives a call and the number of rings before No-Answer processing applies is set to 0, the base location is not rung, and the service proceeds to the next location.

|                                                                                                    | Call Manager -         | - Attendant Console - Help - Hom                                                                                   | e             |
|----------------------------------------------------------------------------------------------------|------------------------|----------------------------------------------------------------------------------------------------|---------------|
| timer and taking                                                                                                    | V                      | Welcome Test grp_1 (Logou                                                                                          | <u>t]</u>     |
| OK Apply                                                                                                    | Cancel                 |                                                                                                    |               |
| Profile         Incoming Calls         Current Profile:         None           Outgoing Calls         Call Control         Available - In the Office         Calling Plans           Calling Plans         Also ring this phone numb | er / SIP-URI:          | Current Profile: None<br>Available: In<br>Available: In Available: C<br>Busy<br>Unavailable<br>Also ring thii None | out Of Office |
| If No Answer :                                                                                                    | one number / SIP-URI : | 10018                                                                                                    |               |
| Available - Out of the office -<br>When a call comes in :<br>Have Voice Messa<br>Forward to this ph                                                                                                    | one number / SIP-URI : |                                                                                                    |               |
| L Also E-mail me when a<br>E-mail<br>Address                                                                                                    | call comes in at       |                                                                                                    |               |
| DSOFT                                                                                                    |                        |                                                                                                    | www.bro       |

# To configure CommPilot Express profiles for incoming calls:

- 1. On the User Incoming Calls menu page click **CommPilot Express**. The User CommPilot Express page displays.
- 2. From the *Current Profile* drop-down list, select your current status. The default status is *None*.
- 3. If you want your calls to ring at a phone or SIP-URI address in addition to your primary phone, type an alternative phone number (not extension) or SIP-URI where you can be reached in the *Also ring this phone number* /*SIP-URI* text box. When you receive a call, your phone rings and so does the other phone number or SIP-URI address that you provide for this option. If this number is not one assigned to the group, type the complete number: +<country code> <national number>. For example, "+1" must precede a long distance number within the U.S.
- To have Voice Messaging take the call when your line is busy, click the button beside this option. –OR–
- 5. To forward calls these calls, click the "*Forward to this Phone Number/SIP-URI*" button and type the phone number or SIP-URI address.
- 6. To have Voice Messaging take the call when there is no answer, click the button beside this option.

-OR-

To forward calls when there is no answer, click the "*Forward to this Phone Number/SIP-URI*" button, and type the phone number or SIP-URI address.

| User – CommPilot Express                                                                                                    |               |
|----------------------------------------------------------------------------------------------------|---------------|
| Busy         Busy         Busy         Busy         Busy         Busy         Busy         Busy         Busy         Busy         Busy         Busy         Busy         Busy         Busy         Busy         Which will be forwarded to this phone number / SIP-URI         Busy         Busy     < |               |
| BR: ADSOFT www.broadso                                                                                                    | 349<br>ft.com |

#### To configure CommPilot Express profiles for incoming calls:

- To have Voice Messaging take incoming calls, click the button beside this option.
   –OR–
- To forward calls these calls, click the "Forward to this Phone Number/SIP-URI" button and type the phone number or SIP-URI address. If this number is not one assigned to the group, type the complete number: +<country code> <national number>. For example, "+1" must precede a long distance number within the U.S.
- Check the Also e-mail me when a call comes in at check box if you would like a short email message sent to you when a message arrives and complete the e-mail Address text box.
- 10. To specify up to three numbers to bypass the Busy setup, check the Send all calls to Voice Messaging except calls from these Phone numbers check box and type the phone numbers from the calls to forward. This option allows you to screen your calls, allowing just a few selected ones to come through. Otherwise, when your status is Busy all incoming calls are forwarded to your voice mail. If this number is not one assigned to the group, type the complete number: +<country code> <national number>. For example, "+1" must precede long distance numbers within the U.S.
- 11. Type the phone number or SIP-URI address where these calls can be answered in the *Which will be forward to this phone number/SIP-URI* text box. If this number is not one assigned to the group, type the complete number: +<country code> <national number>. For example, "+1" must precede a long distance number within the U.S.
- 12. If you want an email notification, check the *Also e-mail me a notification when a Voice Message is received to* check box. Complete the *e-mail Address* text box.

- 13. To specify up to three numbers to bypass the Unavailable setup, check the Send all calls to Voice Messaging except calls from these Phone numbers check box and type the phone numbers from the calls to forward. This option allows you to screen your calls, allowing just a few selected ones to come through. Otherwise, when your status is Unavailable all incoming calls are forwarded to your voice mail. If this number is not one assigned to the group, type the complete number: +<country code> <national number>. For example, "+1" must precede long distance numbers within the U.S.
- 14. Type the phone number or SIP-URI address where these calls can be answered in the *Which will be forward to this phone number/SIP-URI* text box. If this number is not one assigned to the group, type the complete number: +<country code> <national number>. For example, "+1" must precede a long distance number within the U.S.
- 15. Click the button to select the greeting you want callers to hear.
- 16. Save your changes. Click **Apply** or **OK**. Apply saves your changes. OK saves your changes and displays the previous page. To exit without saving, select another page or click **Cancel** to display the previous page.

|                                                                                                    | Call Manager - Attendant Console - Help - Hom<br>Welcome Test grp_1 [Logou                                                                                                    |
|----------------------------------------------------------------------------------------------------|----------------------------------------------------------------------------------------------------|
| Calling Plans<br>Client Applications<br>Messaging<br>Utilities<br>Service Scripts<br>If No Answer:<br>Find m<br>of times<br>of times<br>If still cant<br>© Fervice<br>fir still cant<br>© Fervice<br>fir still cant<br>© Fervice<br>fir still cant | Cancel  ible: Out Of Office ♥  se  Messaging take the call this phone number / SIP-URI :  these numbers:  Ring 0 2 0 3 0 4 0 5 0 6 number  Ring 0 2 0 3 0 4 0 5 0 6 number  Ring 0 2 0 3 0 4 0 5 0 6 number  Ring 0 2 0 3 0 4 0 5 0 6 number  Ring 0 2 0 3 0 4 0 5 0 6 number  Ring 0 2 0 3 0 4 0 5 0 6 number  found :  Voice Messaging take the call urd to this phone number / SIP-URI :  when a call comes in at |

## To configure the available In the office profile:

- 1. On the User Incoming Calls menu page click **CommPilot Express SR**. The User CommPilot Express SR page displays.
- 2. From the *Current Profile* drop-down list, select your current status (one of the four profiles). The default status is None.
- Configure the Available In the Office *If Busy* options: *Have Voice Messaging take the call* is automatically selected. Or, you can click to select *Forward to this Phone Number/SIP-URI* and enter the phone number or SIP-URI address you want your calls forwarded to when you are busy.
- 4. Configure the Available In the Office If No Answer options:
- 5. Click to select the check box Find me at these numbers.
- 6. Enter five phone numbers that will ring in sequence when this option is selected. For each phone number, select a value for *Ring* from "2" to "6". The service tries at each location in sequence until it gets an answer.
- 7. Click to clear the check box *Find me at these numbers* if you do not want to use the Sequential Ring service.
- Under *If I still can't be found* "Have Voice Messaging" take the call is automatically selected. Or you can click to select *Forward to this Phone Number/SIP-URI* and enter the number or SIP-URI address you want the call to go to if you have not been found to take the call.

**NOTE:** You can use this feature whether or not you selected the sequential ring feature.

- 9. If you want e-mail notification, click to select the check box *Also e-mail me when a call comes In at* and supply your e-mail address in the *e-mail Address* text box.
- 10. Save your changes. Click **Apply** or **OK**. Apply saves your changes. OK saves your changes and displays the previous page. To exit without saving, select another page or click **Cancel** to display the previous page.

| User – CommPilot Express SR                                                                                   |                   |
|----------------------------------------------------------------------------------------------------|-------------------|
| Available - Out of the office<br>My remote office number:                                                     |                   |
| ☐ Find me at these numbers :                                                                                  |                   |
| number of times<br>Ring 0 2 0 3 0 4 0 5 0 6<br>number of times<br>Ring 0 2 0 3 0 4 0 5 0 6<br>number of times |                   |
| Ring ○2 ⊙3 ○4 ○5 ○6<br>number of times<br>If I still can't be found :<br>⊙ Have Voice Messaging take the call |                   |
| Forward to this phone number / SIP-URI :     Also E-mail me when a call comes in at                           |                   |
| E-mail Address                                                                                                | 352               |
| BR&ADSOFT                                                                                                    | www.broadsoft.com |

## To configure the available out of the office profile:

- 1. On the User Incoming Calls menu page click **CommPilot Express SR**. The User CommPilot Express SR page displays.
- 2. Configure the Available Out of the Office options:
- 3. If you want to receive calls when you are out of the office, enter a phone number (such as your cell phone number) in the text box beside *My remote office number*.
- 4. If you want to activate the Sequential Ring service to find you if you do not answer your remote office number, click to select the *Find me at these numbers* check box and fill in the ring sequence numbers and number of rings for each number.
- Under *If I still can't be found* "Have Voice Messaging" take the call is automatically selected. Or you can click to select *Forward to this Phone Number/SIP-URI* and enter the number or SIP-URI address you want the call to go to when you have not been found to take the call.

**NOTE:** You can use this feature whether or not you selected the sequential ring feature.

- 6. If you want e-mail notification, click to select the check box *Also e-mail me when a call comes In at* and supply your e-mail address in the *e-mail Address* text box.
- 7. Save your changes. Click **Apply** or **OK**. Apply saves your changes. OK saves your changes and displays the previous page. To exit without saving, select another page or click **Cancel** to display the previous page.

| User – Commpilot Express SR                                                                                                    |                          |
|----------------------------------------------------------------------------------------------------|--------------------------|
| Busy         Send all calls to Voice Messaging except calls from these Phone numbers         which will be forwarded to this phone number / SIP-URI         Also E-mail me when a call comes in at         E-mail Address         Unavailable         Send all calls to Voice Messaging except calls from these Phone numbers         which will be forwarded to this phone number / SIP-URI         Also E-mail me when a call comes in at         E-mail Address         Which will be forwarded to this phone number / SIP-URI         Also E-mail me when a call comes in at         E-mail Address |                          |
| BR®ADSOFT                                                                                                    | 353<br>www.broadsoft.com |

## To configure the busy profile:

- 1. On the User Incoming Calls menu page click **CommPilot Express SR**. The User CommPilot Express SR page displays.
- 2. Configure the Busy options:
- 3. If you click on the check box Send all calls to Voice Messaging except calls from these Phone numbers to select it, you can receive up to three incoming calls. Enter the phone numbers you want to receive in the text boxes below the check box and then enter a number or SIP-URI address at which you want to receive the specified phone numbers.
- 4. If you click on the check box to clear it, all your calls go to voice mail.
- 5. If you want e-mail notification, click to select the check box *Also e-mail me when a call comes In at* and supply your e-mail address in the *e-mail Address* text box.
- 6. Save your changes. Click **Apply** or **OK**. Apply saves your changes. OK saves your changes and displays the previous page. To exit without saving, select another page or click **Cancel** to display the previous page.

## The unavailable profile:

The Unavailable profile is identical in layout to the Busy profile. The Unavailable profile also allows you to either send all calls to voice mail or allow up to three numbers to be sent to you to be answered at the number or SIP-URI address you specify.

| User – Simultaneous Ring-Family or Perso                                                                                                    | nal               |
|----------------------------------------------------------------------------------------------------|-------------------|
| Call Manager - Attendant Console - Help - E<br>Welcome Test grp_1 [L.                                                                                                    |                   |
| Options:       Simultaneous Ring Family allows you to list phone numbers or SIP-URI addresses of family number you would like to ring in addition to your primary family phone number when you receive a call. This found calls         Outdoing Calls       Call control         Calling Plans       OK         Utilities       Simultaneous Ring Family         Simultaneous Ring Family       On Orf         Bessaging       Simultaneous Ring Family: On Orf         Hessaging       Simultaneous Ring Family: On Orf         Bervice Scripts       OK apply         Cancel       Origonal and the second second se | a                 |
|                                                                                                    | 354               |
| BROADSOFT                                                                                                    | www.broadsoft.com |

## To activate or deactivate simultaneous ring family or personal :

- 1. On the User Incoming Calls menu page click Family Simultaneous Ring. The User Family Simultaneous Ring page displays.
- 2. To activate, click the button "On" To deactivate, click "Off".
- 3. If you do not want numbers entered for this service to ring if you are on another phone call, click "Don't ring my Simultaneous Ring Numbers if I'm already on the phone". This is the default for this service. If you do want numbers entered for this service to ring under any circumstance, click "Ring all my Simultaneous Ring Numbers for all incoming calls". The second call can be answered at another phone or using call waiting on the in–use phone.
- 4. Save your changes. Click **Apply** or **OK**. Apply saves your changes. OK saves your changes and displays the previous page. To exit without saving, select another page or click **Cancel** to display the previous page.

#### To add a number or SIP-URI address to your family simultaneous ring list:

- 1. On the User Incoming Calls menu page click **Family Simultaneous Ring**. The User Family Simultaneous Ring page displays.
- 2. Type the number or SIP-URI address in the Phone Number/SIP-URI text box.
- 3. Click **Add**. The phone number or SIP-URI is added to your Family Simultaneous Ring list.
- 4. Save your changes. Click **Apply** or **OK**. Apply saves your changes. OK saves your changes and displays the previous page. Click **Cancel** to display the previous page.

#### To delete number or SIP-URI address:

- 1. On the User Incoming Calls menu page click **Family Simultaneous Ring**. The User Family Simultaneous Ring page displays.
- 2. Check the *Delete* box next to the phone number or SIP-URI address to delete.
- 3. Click **Delete**. The entry is deleted.

NOTE: The Simultaneous Ring Personal services functions in the same manner.

| User – Pri                                                                                      | iority A                                                                                   | lert                                                                                                |                                                         |                                                              |                                                                                                    |                                             |                |
|-------------------------------------------------------------------------------------------------|--------------------------------------------------------------------------------------------|----------------------------------------------------------------------------------------------------|---------------------------------------------------------|--------------------------------------------------------------|----------------------------------------------------------------------------------------------------|---------------------------------------------|----------------|
| BR∞AD                                                                                           | SOFT<br>Innovation colling.                                                                |                                                                                                    |                                                         |                                                              | - <u>Attendant Console</u> - <u>F</u><br>Welcome Test grp                                                                                       |                                             |                |
| Options:<br>Profile Incoming Calls Qutaoing Calls Call Control Calling Plans Client Application | Use this service<br>when you woul<br>for each Priorit<br>schedule. All c<br>and day of wee | ows you to make you<br>ce if you want to know<br>Id like to easily tell w<br>y Alert entry can be a | v when a speci<br>hen a call is fro<br>list of up to 12 | ific person calls s<br>om inside your gro<br>? phone numbers | ) based on your pre-defin<br>uch as your manager or s<br>oup or outside your group<br>or digit patierns and spec<br>with a different tone (phor | spouse or<br>). The criteria<br>cified time |                |
| Messaging                                                                                       | ОК                                                                                         | Apply                                                                                               | Add                                                     | Cancel                                                       |                                                                                                    |                                             |                |
| Utilities<br>Service Scripts                                                                    | Active                                                                                     | Description<br>Priority Alert                                                                       |                                                         | chedule<br>Day All Day                                       | Calls from<br>6134987007                                                                                                    | Edit<br>Edit                                |                |
|                                                                                                 | OK                                                                                         | Apply                                                                                               | Add                                                     | Cancel                                                       | 0134987007                                                                                                    | Edit                                        |                |
|                                                                                                 |                                                                                            |                                                                                                    |                                                         |                                                              |                                                                                                    |                                             | 355            |
| BROADSOFT                                                                                       |                                                                                            |                                                                                                    |                                                         |                                                              |                                                                                                    | www.                                        | .broadsoft.com |

## To activate or deactivate a priority alert:

- 1. On the *User Incoming Calls* menu page click **Priority Alert**. The *User Priority Alert* page displays.
- Check the Active check box beside the selection to activate. If a check mark displays in the Active column, the corresponding priority alert is active. To deactivate an active priority alert, uncheck the Active check box beside the selection to deactivate.
- 3. Save your changes. Click **Apply** or **OK**. Apply saves your changes. OK saves your changes and displays the previous page. To exit without saving, select another page or click **Cancel** to display the previous page.

| Description | Description of the instance of the priority alert. |
|-------------|----------------------------------------------------|
| Days        | Days assigned to the priority alert.               |
| Hours       | Hours assigned to the priority alert.              |
| Calls From  | Phone numbers assigned to the priority alert.      |

| BR                                                                                                    | Call Manager - Attendant Console - Help - Home                                                                                                    |
|----------------------------------------------------------------------------------------------------|----------------------------------------------------------------------------------------------------|
|                                                                                                    | Welcome Test grp_1 [Logout]                                                                                                    |
| Options:<br>Profile<br>Incoming Calls<br>Outgoing Calls<br>Call Control<br>Calling Plans<br>Client Applications<br>Messaging<br>Utilities<br>Service Scripts | Priority Alert Add<br>Allows you to add a priority alert entry. Specify the time schedule you would like a priority alert to occur.<br>Also, you can have a priority alert occur when only specified numbers call or all external numbers call. If<br>you need more than 12 numbers or more distinct time periods, you can create multiple priority alert<br>entries.<br>OK Cancel<br>* Description: Priority Alert<br>Selected Time Schedule: Every Day All Day<br>Calls from<br>Following phone numbers:<br>Any private number<br>Specific phone numbers:<br>6134987007<br>6134987007 |
|                                                                                                    | OK Cancel                                                                                                    |

## To add a priority alert:

- 1. On the *User Incoming Calls* menu page click **Priority Alert**. The *User Priority Alert* page displays.
- 2. Click Add. The User Priority Alert Add page displays.
- 3. In the *Description* text box, type a description of the phone numbers assigned to this priority alert.
- 4. Select the time schedule to use this service from the drop-down list.

**NOTE:** Define your time schedules on the User – Time Schedule page.

- 5. To receive a distinctive ring for all calls outside of the company, check "Any external phone number". Otherwise, click your cursor in a text box and type the phone numbers to trigger Priority Alert (not extensions). If this number is not one assigned to the group, type the complete number: +<country code> <national number>. For example, "+1" must precede a long distance number within the U.S. You can enter up to 12 numbers for this service.
- 6. You can use wild cards. The "?" is a wild card that can replace a single digit anywhere in a digit string. A trailing "\*" represents a digit string and can only appear at the end of a string containing digits and "?" wild cards. For example, 45055512?4, 450555??34, and 4505?5\* are all valid call entries.
- 7. To save your changes and display the previous page, click **OK**. To exit without saving, select another page or click **Cancel** to display the previous page.

|                                                                                                    | rity Alert Modify                                                                                                    |
|----------------------------------------------------------------------------------------------------|----------------------------------------------------------------------------------------------------|
| BREADSC                                                                                                    | Call Manager - Attendant Console - Help - Home                                                                                                    |
|                                                                                                    | Welcome Test grp_1 [Logout]                                                                                                    |
| Options:         Profile         Incoming Calls         Outgoing Calls         Call Control         Calling Plans         Client Applications         Messaging         Utilities         Service Scripts | Priority Alert Modify<br>Allows you to modify a priority alert entry. Specify the time schedule you would like a priority alert to occur.<br>Also, you can have the priority alerting occur when only the specified numbers call or all external numbers<br>call. If you need more than 12 numbers or more distinct time periods, you can create multiple priority alert<br>entries.<br>OK Delete Cancel<br>* Description: Priority Alert<br>Selected Time Schedule: Every Day All Day<br>Calls from<br>Any external phone numbers<br>Pollowing phone numbers<br>Hift4409039<br>Hift4409039<br>Hift4409039<br>Hift4409039<br>Hift4409039<br>Hift4409039<br>Hift4409039<br>Hift409039<br>Hift40903<br>Hift40903<br>Hift40903<br>Hif |
|                                                                                                    | OK Delete Cancel 357                                                                                                    |
| BR®ADSOFT                                                                                                    | www.broadsoft.com                                                                                                    |

# To modify a priority alert:

- 1. On the User Incoming Calls menu page click **Priority Alert**. The User Priority Alert page displays.
- Click the Edit link next to the selection to modify. The User Priority Alert Modify page displays.
- 3. Modify the information as required.
- 4. To save your changes and display the previous page, click **OK**. To exit without saving, select another page or click **Cancel** to display the previous page

# To delete a priority alert:

- 1. On the *User Incoming Calls* menu page click **Priority Alert**. The *User Priority Alert* page displays.
- Click the Edit link next to the selection to delete. The User Priority Alert Modify page displays.
- 3. Click **Delete**. The entry is deleted and the User Priority Alert page displays.
- **WARNING:** This action cannot be undone. Once you click **Delete**, the instance is permanently deleted..

| User – Selective Call Acceptance                                        |                                     |                                                       |                                                |                                          |                                                                                       |         |            |
|-------------------------------------------------------------------------|-------------------------------------|-------------------------------------------------------|------------------------------------------------|------------------------------------------|---------------------------------------------------------------------------------------|---------|------------|
| BR@ADSC                                                                 | Deet colling.                       |                                                       |                                                |                                          | Attendant Console - Help                                                              |         |            |
| Options:<br>Profile<br>Incoming Calls<br>Outgoing Calls<br>Call Control | Selective Call A<br>for each Select | ive Acceptance entry ca<br>schedule. All criteria for | o receive onl<br>n be a list of<br>an entry mu | up to 12 phone n<br>st be true for you t | your pre-defined criteria. The<br>umbers or digit patterns and<br>o receive the call. |         |            |
| Calling Plans<br>Client Applications                                    |                                     | Apply<br>Description                                  | Add                                            | Cancel                                   | Calls from                                                                            | Edit    |            |
| Messaging                                                               |                                     | Private Numbers Se                                    |                                                | ard Business                             | Any private number                                                                    | Edit    |            |
| Utilities<br>Service Scripts                                            | ОК                                  | Apply                                                 | Add                                            | Cancel                                   |                                                                                       |         |            |
|                                                                         |                                     |                                                       |                                                |                                          |                                                                                       |         |            |
|                                                                         |                                     |                                                       |                                                |                                          |                                                                                       |         |            |
|                                                                         |                                     |                                                       |                                                |                                          |                                                                                       |         | 358        |
| BR®ADSOFT                                                               |                                     |                                                       |                                                |                                          |                                                                                       | www.bro | adsoft.com |

## To activate or deactivate a selective call acceptance entry:

- 1. On the User Incoming Calls menu page click **Selective Acceptance**. The User Selective Call Acceptance page displays.
- 2. Check the *Active* check box beside the selection to activate. To deactivate a Selective Acceptance entry, uncheck the *Active* check box beside the selection to deactivate.
- 3. Save your changes. Click **Apply** or **OK**. Apply saves your changes. OK saves your changes and displays the previous page. To exit without saving, select another page or click **Cancel** to display the previous page.

**NOTE:** The Selective Call Rejection service functions in a similar manner.

| BRADS                                                                                    | tion celling. <u>Call Manager</u> - <u>Attendant Console</u> - <u>Help</u> - <u>H</u>                                                                                                    |
|------------------------------------------------------------------------------------------|----------------------------------------------------------------------------------------------------|
|                                                                                          | Welcome Test grp_1 Log                                                                                                    |
| Options:<br>Profile<br>Incoming Calls<br>Outgoing Calls<br>Call Control<br>Calling Plans | Selective Call Acceptance Add<br>Allows you to add a selective call acceptance entry. Specify the time schedule you would like calls to<br>accepted. Also, you can have the call accepted when only the specified numbers call or all numbers or<br>if you need more than 12 numbers or more distinct time periods, you can create multiple entries to<br>accomplish this. |
| Client Applications<br>Messaging<br>Utilities<br>Service Scripts                         | * Description: Private Numbers Selective Acceptance Selected Time Schedule: Standard Business Hours      Calls from                                                                                                    |
|                                                                                          | Any unavailable number Specific phone numbers:                                                                                                    |
|                                                                                          |                                                                                                    |

### To add a selective call acceptance entry:

- 1. On the User Incoming Calls menu page click **Selective Acceptance**. The User Selective Call Acceptance page displays.
- 2. Click Add. The User Selective Call Acceptance Add screen displays.
- 3. In the *Description* text box, type a description of the phone numbers to add to your selective acceptance service.
- 4. Select the time schedule to use this service from the drop-down list.

**NOTE:** Define your time schedules on the User – Time Schedule page.

- 5. To receive calls from any number, check the *Any phone number* check box. Otherwise, click your cursor in a text box and type the phone numbers to trigger Selective Acceptance (not extensions). If this number is not one assigned to the group, type the complete number: +<country code> <national number>. For example, "+1" must precede a long distance number within the U.S. You can enter up to 12 numbers for this service.
- 6. You can use wild cards. The "?" is a wild card that can replace a single digit anywhere in a digit string. A trailing "\*" represents a digit string and can only appear at the end of a string containing digits and "?" wild cards. For example, 45055512?4, 450555??34, and 4505?5\* are all valid call entries.
- 7. To save your changes and display the previous page, click **OK**. To exit without saving, select another page or click **Cancel** to display the previous page.

NOTE: The Selective Call Rejection service functions in a similar manner.

| BREADS                                                                                              | Call Manager - Attendant Console - Help - Home                                                                                                    |
|----------------------------------------------------------------------------------------------------|----------------------------------------------------------------------------------------------------|
|                                                                                                    | Welcome Test grp_1 [Logout]                                                                                                    |
| Profile           Incoming Calls         Outgoing Calls           Call Control         Call Control | Selective Call Acceptance Modify<br>Allows you to modify a selective call acceptance entry. Specify the time schedule you would like the call to<br>be accepted. Also, you can have the call accepted when only a specified number calls or all numbers call.<br>If you need more than 12 numbers or more distinct time periods, you can create multiple entries to<br>accomplish this. |
| Calling Plans<br>Client Applications                                                                | OK Delete Cancel                                                                                                    |
| <u>Messaging</u><br><u>Utilities</u><br><u>Service Scripts</u>                                      | * Description: Private Numbers Selective Acceptance Selected Time Schedule: Standard Business Hours ▼ Calls from Any phone number Following phone numbers: Any private number Any unavailable number Specific phone numbers:                                                                                                    |
|                                                                                                    |                                                                                                    |

### To modify a selective call acceptance entry:

- 1. On the User Incoming Calls menu page click **Selective Acceptance**. The User Selective Call Acceptance page displays.
- Click the Edit link next to the entry to modify. The User Selective Call Acceptance Modify page displays.
- 3. Modify the information as required.
- 4. To save your changes and display the previous page, click **OK**. To exit without saving, select another page or click **Cancel** to display the previous page.

#### To delete a selective call acceptance entry:

- 1. On the User Incoming Calls menu page click **Selective Acceptance**. The User Selective Call Acceptance page displays.
- 2. Click the **Edit** link next to the entry to delete. The *User Selective Call Acceptance Modify* page displays.
- Click Delete. The entry is deleted and the User Selective Call Acceptance page displays.

**NOTE:** The Selective Call Rejection service functions in a similar manner.

| User – Sequ                                                                                                    | ientia                                                                                              | I Ring                                                                                                    |                                                                                                   |                                                                          |                                                                                                    |                                                       |               |
|----------------------------------------------------------------------------------------------------|----------------------------------------------------------------------------------------------------|----------------------------------------------------------------------------------------------------|---------------------------------------------------------------------------------------------------|--------------------------------------------------------------------------|----------------------------------------------------------------------------------------------------|-------------------------------------------------------|---------------|
| BR©ADSO                                                                                                    | FT                                                                                                  |                                                                                                    | <u>C</u>                                                                                          | all Manaq                                                                | ier - <u>Attendant Console</u> - <u>Hel</u>                                                                                                    | p - <u>Home</u>                                       |               |
|                                                                                                    |                                                                                                    |                                                                                                    |                                                                                                   |                                                                          | Welcome Test grp_                                                                                                    | 1 [Logout]                                            |               |
| Options:<br>Profile<br>Incoming Calls<br>Outdoing Calls<br>Call Control<br>Calling Plans<br>Cilent Applications<br>Messaging | specified number<br>applies to calls in<br>family member,<br>The criteria for e<br>specified time s | allows you to sequen<br>er of rings. The 5 locat<br>matching your pre-defi<br>or an important custor<br>ach Sequential Ring e<br>chedule. All criteria for<br>and day of week and t | ions can be eith<br>ned criteria. Use<br>ner on your cell<br>ntry can be a lis<br>an entry must b | er a phone<br>e this servi<br>phone, alto<br>t of up to 1<br>e satisfied | in addition to the base location<br>e number or a SIP-URI. The fea-<br>ics to ring calls from your man-<br>emate business phone, or hou-<br>2 phone numbers or digit patt<br>10 rihe call to enter Sequentia<br>o not match, the call continues | ature<br>ager, a<br>me phone.<br>erns and a<br>I Ring |               |
| Utilities<br>Service Scripts                                                                                                 | ОК                                                                                                  | Apply                                                                                                    | Add                                                                                               | Cancel                                                                   |                                                                                                    |                                                       |               |
|                                                                                                    | Numb                                                                                                | lase Location first<br>er of rings for Base Lo<br>e caller to skip search                                                                                                    | Continu                                                                                           | e the sear                                                               | 3 0 4 0 5 0 6<br>ch process if the base location<br>rding or messaging is enabled                                                                                                    |                                                       |               |
|                                                                                                    | Location                                                                                            | Phone Number / SI                                                                                                    | P-URI                                                                                             |                                                                          | Number of rings                                                                                                    |                                                       |               |
|                                                                                                    | 1                                                                                                   | 7038586775                                                                                                    |                                                                                                   |                                                                          | 0 2 💿 3 🔿 4 🔿 5 🔿                                                                                                    | 6                                                     |               |
|                                                                                                    | 2                                                                                                   | homeoffice@as.n                                                                                                    | nd.broadsoft.co                                                                                   | on                                                                       | 0 2 0 3 0 4 0 5 0                                                                                                    | 6                                                     |               |
|                                                                                                    | 3                                                                                                   |                                                                                                    |                                                                                                   |                                                                          | O 2 O 3 O 4 O 5 O                                                                                                    | 6                                                     |               |
|                                                                                                    | 4                                                                                                   |                                                                                                    |                                                                                                   |                                                                          | ○ 2 ⊙ 3 ○ 4 ○ 5 ○                                                                                                    | 6                                                     |               |
|                                                                                                    | 5                                                                                                   |                                                                                                    |                                                                                                   |                                                                          | ○2 ⊙ 3 ○ 4 ○ 5 ○                                                                                                    | 6                                                     |               |
|                                                                                                    | Active<br>No Entries                                                                                | Description<br>Present                                                                                                    | Time Sch                                                                                          | edule                                                                    | Calls from                                                                                                    | Edit                                                  |               |
|                                                                                                    | ОК                                                                                                  | Apply                                                                                                    | Add                                                                                               | Cancel                                                                   |                                                                                                    |                                                       | 361           |
| BR®ADSOFT                                                                                                    |                                                                                                    |                                                                                                    |                                                                                                   |                                                                          |                                                                                                    | www                                                   | broadsoft.com |

Sequential Ring acts as a "Find me" service to send calls to your base location or other phone number or SIP-URI address you choose.

## To configure features of the sequential ring service:

- 1. On the User Incoming Calls menu page, click Sequential Ring. The User Sequential Ring page displays.
- 2. Set the service to ring your base location or not. Click to select *Use Base Location*. If selected, your base location phone rings first
- 3. Set the number of rings for the base location. Click on one of the values from "2" to "6" to the right of *Number of Rings for Base Location.*
- 4. Continue the search process or not if the base location is busy. Click to select the check box to the left of *Continue the search process if the base location is busy*.
- 5. Allow the caller to terminate the call sequence or not. If the check box is selected, the caller can end the sequential ring service at any time during the search by pressing the # key. If the check box is cleared, the caller cannot end the sequential ring service. Forwarding or messaging services must be configured if the caller is allowed to terminate the Sequential service.

#### To set the ring sequence:

- 1. On the User Incoming Calls menu page, click **Sequential Ring**. The User Sequential Ring page displays.
- 2. In the text boxes below Phone Number/SIP-URI, enter up to five phone numbers or SIP-URI addresses to which you want sequential ring callers to be directed, in the order in which you want the phone numbers to be rung.
- 3. For each phone number, select a value for Number of Rings, from "2" to "6".
- 4. To save your changes and display the previous page, click **OK**. To exit without saving, select another page or click **Cancel** to display the previous page.

| User – Sequ<br>BR©ADSC                                                                                                    | Call Manager - Attendant Console - Help - Home                                            |
|----------------------------------------------------------------------------------------------------|-------------------------------------------------------------------------------------------|
| Options:<br>Profile Incoming Calls Outgoing Calls Call Control Calling Plans Client Applications Messaging Utilities Service Scripts |                                                                                           |
| BR⇔ADSOFT                                                                                                    | Any unavailable number<br>Specific phone numbers:<br>OK Cance<br>362<br>www.broadsoft.com |

## To add a sequential ring entry:

- 1. On the User Incoming Calls menu page, click **Sequential Ring**. The User Sequential Ring page displays.
- 2. On the User Sequential Ring page, Click Add. The User Sequential Ring Add page displays.
- 3. In the *Description* text box, type a name for the call entry such as a supplier's name.
- 4. From the *Selected Time Schedule* drop-down list, select a time period during which you wish to direct this entry to Sequential Ring.

NOTE: To add or edit Time schedules, go to the User - Profile - Time Schedules page.

- 5. In the Calls From box: Click the *Any phone number* check box to select it. All calls you receive in the time schedule designated for this entry go to the ring sequence specified. Enter one or more phone numbers in the text boxes. The *Any phone number* check box is automatically unselected. For this call entry, only numbers in the text boxes go to the ring sequence.
- 6. To save your changes and display the previous page, click **OK**. To exit without saving, select another page or click **Cancel** to display the previous page.

| BREADSC                              | DFT              |                           | Call Mar                   | nager - Attendant Console - Help                                           | - <u>Home</u> |
|--------------------------------------|------------------|---------------------------|----------------------------|----------------------------------------------------------------------------|---------------|
|                                      | -                |                           |                            | Welcome Test grp_1                                                         | [Logout       |
| options:                             | Sequent          | ial Ring                  |                            |                                                                            |               |
| Profile<br>Incoming Calls            | Sequential Ring  | g allows you to seque     |                            | ons in addition to the base location f                                     |               |
| Outgoing Calls                       |                  |                           |                            | one number or a SIP-URI. The featu<br>ervice to ring calls from your manag |               |
| Call Control                         |                  |                           |                            | alternate business phone, or home<br>to 12 phone numbers or digit pattern  |               |
| Calling Plans<br>Client Applications | specified time s | schedule. All criteria fo | r an entry must be satisf  | fied for the call to enter Sequential F                                    | Ring          |
| Messaging                            | service was not  |                           | ume of day). If the chiefs | a do not match, the call continues a                                       | sirms         |
| <u>Utilities</u>                     | ОК               | Apply                     | Add Cancel                 |                                                                            |               |
| Service Scripts                      |                  |                           |                            |                                                                            |               |
|                                      | 🔽 Use i          | Base Location first       |                            |                                                                            |               |
|                                      | Numl             | ber of rings for Base l   | ocation: ONone O 2         | 3 ○ 4 ○ 5 ○ 6                                                              |               |
|                                      |                  |                           | Continue the s             | earch process if the base location is                                      | s busy.       |
|                                      | 💌 Enab           | le caller to skip searc   | h process. Assumes for     | warding or messaging is enabled.                                           |               |
|                                      | Location         | Phone Number / S          | IP-URI                     | Number of rings                                                            |               |
|                                      | 1                | 7038586775                |                            | ○2 ⊙ 3 ○ 4 ○ 5 ○ 6                                                         |               |
|                                      | 2                | homeoffice@as.            | md.broadsoft.con           | ○2 ⊙ 3 ○ 4 ○ 5 ○ 6                                                         |               |
|                                      | 3                |                           |                            | ○2 ⊙ 3 ○ 4 ○ 5 ○ 6                                                         |               |
|                                      | 4                |                           |                            | ○2 ⊙ 3 ○ 4 ○ 5 ○ 6                                                         |               |
|                                      | 5                |                           |                            | 02 03 04 05 06                                                             |               |
|                                      | Active           | Description               | Time Schedule              | Calls from                                                                 | Edit          |
|                                      | No Entries       | Present                   |                            |                                                                            |               |
|                                      |                  |                           |                            |                                                                            |               |
|                                      | ок               | Apply                     | Add Cancel                 |                                                                            |               |

### To view and activate or deactivate sequential ring call entries:

- 1. On the User Incoming Calls menu page click **Sequential Ring**. The User Sequential Ring page displays.
- 2. View the call entries you have configured at the bottom of the page. Call entries you have configured are automatically active.
- 3. To see all details of an entry, click on **Edit**. The User Sequential Ring Modify page appears with the selected entry criteria displayed.
- 4. Click **OK** to return to the User Sequential Ring page.
- 5. To activate an entry on the *User Sequential Ring* page, click to select the Active check box.
- 6. To deactivate an entry on the *User Sequential Ring* page, click to clear the Active check box.
- 7. To save your changes and display the previous page, click **OK**. To exit without saving, select another page or click **Cancel** to display the previous page.

| BRADS                                                                   | ration calling.                            |                                                                                         |                                                                                                    | <u>Help</u> - <u>Home</u>                                                                                                    |  |
|-------------------------------------------------------------------------|--------------------------------------------|-----------------------------------------------------------------------------------------|----------------------------------------------------------------------------------------------------|----------------------------------------------------------------------------------------------------|--|
| System > sp1 > grp1                                                     | 1 <u>1 &gt; Users :</u> grp1_1@grp11.c     | om 🛛 🕅                                                                                  | /elcome Def                                                                                                    | ault Administrator [Logout]                                                                                                    |  |
| Options:<br>Profile<br>Incoming Calls<br>Outgoing Calls<br>Call Control | your primary number and exter              | o ten additional phone nu<br>nsion. All additional numb<br>1, you can specify a distine | ers and extension of the comparison of the comparison of the compa | ions to be assigned in addition to<br>ons ring your phone(s) just like<br>ern for each number, if your phone<br>ensions for you. |  |
| Calling Plans                                                           | OK Apply                                   | Cancel                                                                                  |                                                                                                    |                                                                                                    |  |
| Client Applications<br>Messaging<br>Utilities                           | Distinctive Ring: <ul> <li>On (</li> </ul> | Off                                                                                     |                                                                                                    |                                                                                                    |  |
| Service Scripts                                                         | Alternate Number ID                        | Phone Number                                                                            | Extension                                                                                                    | Ring Pattern                                                                                                    |  |
|                                                                         | 1                                          | 2403645216 💌                                                                            | 5216                                                                                                    | Short-Short-Long 👻                                                                                                    |  |
|                                                                         | 2                                          | 2403645216 ⊻                                                                            | 5216                                                                                                    | Short-Long-Short 👻                                                                                                    |  |
|                                                                         | 3                                          | None 🗸                                                                                  |                                                                                                    | Normal 💙                                                                                                    |  |
|                                                                         | 4                                          | None 💌                                                                                  |                                                                                                    | Normal 💙                                                                                                    |  |
|                                                                         | 5                                          | None 🗸                                                                                  |                                                                                                    | Normal 💙                                                                                                    |  |
|                                                                         | 6                                          | None 🗸                                                                                  |                                                                                                    | Normal 👻                                                                                                    |  |
|                                                                         | 7                                          | None 💌                                                                                  |                                                                                                    | Normal 👻                                                                                                    |  |
|                                                                         | 8                                          | None 💌                                                                                  |                                                                                                    | Normal 👻                                                                                                    |  |
|                                                                         | 9                                          | None 💌                                                                                  |                                                                                                    | Normal 🖌                                                                                                    |  |
|                                                                         | 10                                         | None 🖌                                                                                  |                                                                                                    | Normal                                                                                                    |  |
|                                                                         | OK Apply                                   | Cancel                                                                                  |                                                                                                    |                                                                                                    |  |

Alternate Numbers Enhancements allows up to ten additional phone numbers and extensions, with each number having a distinctive ringing pattern.

This service increases the number of alternate numbers to be provisioned from 2 (in addition to the main number) to 10.

Note: This is a distinctive ring pattern capability but should not be confused with custom ring tone capability.

For each alternate number, the user can associate one of the 4 standard alerting patterns.

- 1) Pattern 1 (regular ringing 2 seconds on, 4 seconds off)
- 2) Pattern 2 (Long Long)
- 3) Pattern 3 (Short Short Long)
- 4) Pattern 4 (Short Long Short)

(Ring patterns are dependant on the device capabilities set).

Call waiting tone and ring tone are distinctive. Pattern, Cadence, Minimum, Nominal, Maximum duration in Milliseconds for (Ringer/Silence: Ringing) and (Tone ON/Tone OFF: Call Waiting Indicator).

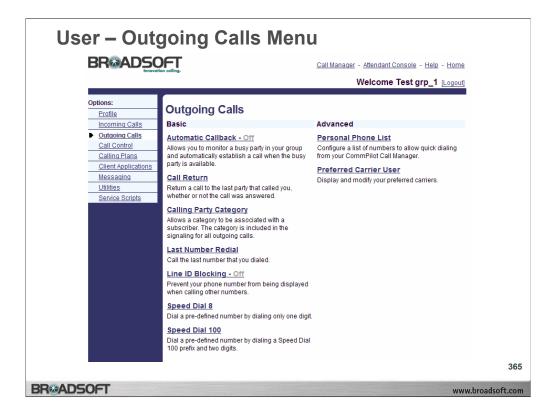

# **Outgoing Calls Menu**

To access the Outgoing Calls menu page, click Outgoing Calls in the Options list.

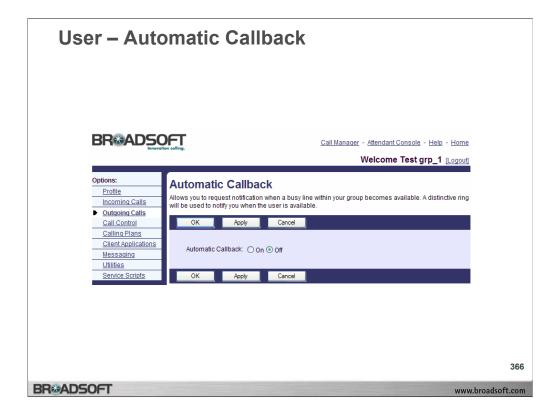

### To activate or deactivate automatic callback:

- 1. On the User Outgoing Calls menu page click **Automatic Callback**. The User Automatic Callback page displays.
- 2. To activate, click the "On" button. TO deactivate, click the "Off" button.
- 3. Save your changes. Click **Apply** or **OK**. Apply saves your changes. OK saves your changes and displays the previous page. To exit without saving, select another page or click **Cancel** to display the previous page.

| User – Call Return                         |                                                                                                    |
|--------------------------------------------|----------------------------------------------------------------------------------------------------|
|                                            | <u>Call Manager</u> - <u>Attendant Console</u> - <u>Help</u> - <u>Home</u><br>Welcome Test grp_1 [Logout]                                                                                                    |
| Incoming Calls the last party that called, | o call the last party that called, whether or not the call was answered. To call back<br>just dial the call return feature access code (see your Feature Access Code<br>ber is not available, you receive an error message.<br>o configuration. |
| BR⊛ADSOFT                                  | 367<br>www.broadsoft.com                                                                                                    |

## To return a call to the last party that called you:

- 1. On the *User Outgoing Calls* menu page click **Call Return**. The *User Call Return* page displays, giving instructions for Call Return.
- 2. To call back the last party who called you, enter the Call Return Feature Access Code at your phone.
- 3. To display the previous page, click **OK**. The User Outgoing Calls page displays.

| User – Calli                                                                                                    | ng Party Category                                                                                                    |                      |
|----------------------------------------------------------------------------------------------------|----------------------------------------------------------------------------------------------------|----------------------|
| BRADSC                                                                                                    | Call Manager - Attendant Console - Help - Home<br>Welcome Test grp_1 [Logout]                                                                                                    |                      |
| Options:<br>Profile<br>Incoming Calls<br>Outdoing Calls<br>Call Control<br>Calling Plans<br>Client Applications<br>Messaging<br>Utilities<br>Service Scripts | Calling Party Category<br>Caling Party Category service allows a category to be associated with a user. The category is included in<br>the signaling for all outgoing calls. It is used by a softswitch or switching system for call routing, and is<br>also used by operator services system to determine the allowed policies for a user. |                      |
| BR©ADSOFT                                                                                                    | unou k                                                                                                    | 368<br>proadsoft.con |

# To view your calling party category:

- On the User Outgoing Calls menu page click Calling Party Category. The User Calling Party Category page displays, describing Calling Party Category. Calling Party Categories include:
  - Ordinary

Payphone

Prison

Hotel

Hospital

Special

2. To display the previous page, click **OK**. The User – Outgoing Calls page displays.

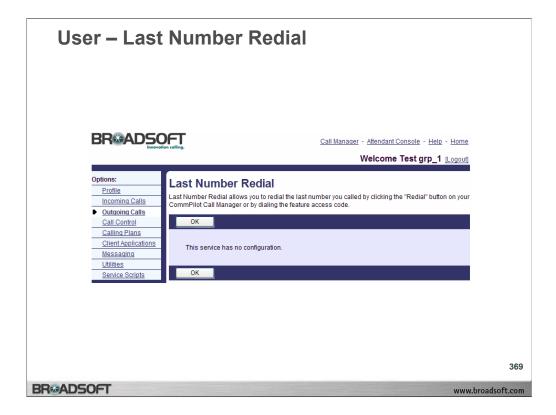

# To redial the last number that called you:

- 1. On the User Outgoing Calls menu page click Last Number Redial. The User Last Number Redial page displays, giving instructions for Last Number Redial.
- 2. To redial the last number you called, enter the Last Number Redial Feature Access Code at your phone or click the **REDIAL** button at your CommPilot Call Manager.
- 3. To display the previous page, click **OK**. The User Outgoing Calls page displays.

| User – Calling Line ID Delivery Blocking                                                                                                    |                                                                                                    |                         |
|----------------------------------------------------------------------------------------------------|----------------------------------------------------------------------------------------------------|-------------------------|
|                                                                                                    | <u>Call Manager</u> - <u>Attendant Console</u> - <u>Help</u> - <u>Hor</u><br>Welcome Test grp_1 [Logo                                                                                                    |                         |
| Options:<br>Profile<br>Incoming Calls<br>Outgoing Calls<br>Call Control<br>Calling Plans<br>Cilent Applications<br>Messaging<br>Utilities<br>Service Scripts | Calling Line ID Delivery Blocking allows you to block your number from being shown when calling othe numbers. Members of your group can still see your number when they are called. You have the choice turning it on or off for all calls and then selectively turning it back on or off using the feature access code         OK       Apply       Cancel         Block Calling Line ID on Outgoing Calls:       On ⊙ off         OK       Apply       Cancel | of                      |
| BROADSOFT                                                                                                    | w                                                                                                    | 370<br>ww.broadsoft.com |

# To conceal your phone number when you make a call:

- 1. On the User Outgoing Calls menu page click Line ID Blocking. The User Calling Line ID Delivery Blocking page displays.
- 2. Click the "On" button.
- 3. Save your changes. Click **Apply** or **OK**. Apply saves your changes. OK saves your changes and displays the previous page. To exit without saving, select another page or click **Cancel** to display the previous page.

#### To reveal your phone number when you make a call:

- 1. On the User Outgoing Calls menu page click Line ID Blocking. The User Calling Line ID Delivery Blocking page displays.
- 2. Click the "Off" button.
- 3. Save your changes. Click **Apply** or **OK**. Apply saves your changes. OK saves your changes and displays the previous page. To exit without saving, select another page or click **Cancel** to display the previous page.

| User – Spee                                                                                                    | ed Dial 8                                 |                                                                                           |                          |
|----------------------------------------------------------------------------------------------------|-------------------------------------------|-------------------------------------------------------------------------------------------|--------------------------|
| BROADSC                                                                                                    | DET.                                      | <u>Call Manager</u> - <u>Attendant Console</u> - <u>Heir</u><br><b>Welcome Test grp_1</b> |                          |
| Options:<br>Profile<br>Incoming Calls<br>Quitaoing Calls<br>Call Control<br>Calling Plans<br>Client Applications<br>Messaging<br>Utilities<br>Service Scripts | button. Enter the number as you would nor |                                                                                           | ch pad to                |
| BR&ADSOFT                                                                                                    | OK Apply Cano                             | al j                                                                                      | 371<br>www.broadsoft.com |

# To program speed dial 8 numbers:

- 1. On the *User Outgoing Calls* menu page click **Speed Dial 8**. The *User Speed Dial 8* page displays.
- 2. Type the phone number or SIP-URI address in the *Phone Number/SIP-URI* text box next to a speed dial code.
- 3. Type a name or description for the speed dial code in the corresponding *Name* text box. This name does not affect the operation of the speed dial code.
- 4. Save your changes. Click **Apply** or **OK**. Apply saves your changes. OK saves your changes and displays the previous page. To exit without saving, select another page or click **Cancel** to display the previous page.

| User – Spe                                                                        | ed Dial 100                                                                                                    |
|-----------------------------------------------------------------------------------|----------------------------------------------------------------------------------------------------|
|                                                                                   | Call Manager - Attendant Console - Help - Home<br>Welcome Test grp_1 [Logout]                                                                                                    |
| Options:<br>Profile<br>Incoming Calls<br>Outgoing Calls<br>Call Control           | Speed Dial 100<br>Speed Dial 100 allows you to set up to 100 speed dial phone numbers or SIP-URI addresses that can be<br>called with the push of a few buttons. Enter the number as you would normally dial it and then just hit the<br>speed code prefix and number on your touch pad to call it. You can also program your speed dial using<br>your phone and the star code for Speed Dial 100. |
| Calling Plans<br>Client Applications<br>Messaging<br>Utilities<br>Service Scripts | OK Apply Add Cancel<br>Speed Dial 100 Dialing Prefix: #                                                                                                    |
|                                                                                   | Delete         Speed Code 100         Phone Number / SIP-URI         Description         Edit           No Entries Present         OK         Apply         Add         Cancel                                                                                                    |
|                                                                                   |                                                                                                    |
| ADSOFT                                                                            | www.bi                                                                                                    |

#### To view speed dial 100 entries:

- 1. On the *User Outgoing Calls* menu page click **Speed Dial 100**. The *User Speed Dial 100* page displays, showing your Speed Dial 100 call entries.
- 2. To display the previous page, click **OK** or **Cancel**. The *User Outgoing Calls* menu page displays.

# To set a speed dial 100 entry:

- 1. On the User Outgoing Calls menu page click **Speed Dial 100**. The User Speed Dial 100 page displays.
- 2. Click the Add button. The User Speed Dial 100 Add page displays.
- 3. From the drop-down list, select a two-digit Speed Dial 100 code.
- 4. Type a text description for the speed dial number in the Description text box.
- 5. Type the phone number or SIP-URI address to assign to the speed dial code in the *Phone Number/SIP-URI* text box.
- 6. To save your changes and display the previous page, click **OK**. To exit without saving, select another page or click **Cancel** to display the previous page.

| -                                                                                                    | User – Speed Dial 100                                                                                                    |               |  |
|----------------------------------------------------------------------------------------------------|----------------------------------------------------------------------------------------------------|---------------|--|
|                                                                                                    | Call Manager - Attendant Console - Help - Home<br>Welcome Test grp_1 (Logout                                                                     |               |  |
| Options:<br>Profile<br>Incoming Calls<br>Outgoing Calls<br>Call Control<br>Calling Plans<br>Client Applications<br>Messaging<br>Utilities<br>Service Scripts | Speed Dial 100 Add<br>Add a new speed dial.<br>OK Cancel<br>Speed Code 100: 06<br>Description: Dr. Jones<br>* Phone Number / SIP-URI: 7035532001 |               |  |
| Options:<br>Profile<br>Incoming Calls<br>• Outroing Calls                                                                                                    | OK Cancel Speed Dial 100 Modify Modify an existing speed dial. OK Delete Cancel                                                                  | 1             |  |
| Call Control<br>Calling Plans<br>Client Applications<br>Messaging<br>Utilities<br>Service Scripts                                                            | Speed Code 100: 06<br>Description: Dr. Jones<br>* Phone Number / SIP-URI: 7035532002                                                             |               |  |
|                                                                                                    | OK Delete Cancel                                                                                                    | 3             |  |
| BROADSOFT                                                                                                    | ww                                                                                                    | w.broadsoft.c |  |

# To set a speed dial 100 entry:

- 1. On the User Outgoing Calls menu page click **Speed Dial 100**. The User Speed Dial 100 page displays.
- 2. Click the Add button. The User Speed Dial 100 Add page displays.
- 3. From the drop-down list, select a two-digit Speed Dial 100 code.
- 4. Type a text description for the speed dial number in the Description text box.
- 5. Type the phone number or SIP-URI address to assign to the speed dial code in the *Phone Number/SIP-URI* text box.
- 6. To save your changes and display the previous page, click **OK**. To exit without saving, select another page or click **Cancel** to display the previous page.

# To modify or delete a speed dial 100 entry:

- 1. On the *User Outgoing Calls* menu page click **Speed Dial 100**. The *User Speed Dial 100* page displays.
- Click the Edit link next to the entry to edit. The User Speed Dial 100 Modify page displays.
- 3. Enter a new description, phone number, or SIP-URI address for the speed dial code. You cannot edit the speed dial code.
- 4. To delete the entry, click **Delete**. The entry is deleted and the *User Speed Dial 100* page displays.
- 5. To save your changes and display the previous page, click **OK**. To exit without saving, select another page or click **Cancel** to display the previous page.

| User – Acc                                                                                                    | ount Codes                                                                                   |                                                                                                    |                         |
|----------------------------------------------------------------------------------------------------|----------------------------------------------------------------------------------------------|----------------------------------------------------------------------------------------------------|-------------------------|
|                                                                                                    | DEFT.                                                                                        | <u>Call Manager</u> - <u>Attendant Console</u> - <u>Help</u> - <u>Hom</u><br><b>Welcome Test grp_1</b> [Logou |                         |
| Options:<br>Profile<br>Incoming Calls<br>Outgoing Calls<br>Call Control<br>Calling Plans<br>Client Applications<br>Messaging<br>Utilities<br>Service Scripts | Account Codes<br>Account Codes displays the account<br>OK<br>Codes<br>111939<br>666883<br>OK | nt codes to use when making calls.<br><b>Description</b><br>Dr. Pierce<br>Xcalibre Designs                    |                         |
| BR®ADSOFT                                                                                                    |                                                                                              | WW                                                                                                    | 374<br>ww.broadsoft.com |

# To display account codes:

On the User – Outgoing Calls menu page click Account Codes. The User – Account Codes page displays.

| Item        | Description                                                 |
|-------------|-------------------------------------------------------------|
| Codes       | The number of the account assigned by the administrator.    |
| Description | A description of the account assigned by the administrator. |

# To place a call using an account code:

- 1. Dial the Feature Access Code for Per Call Account Code.
- 2. Dial the account code.
- 3. Dial the number.

#### If you make an error (that is, you dial the wrong account code):

- 1. While your call is in progress, flash the phone (click the flash button or click the hang–up button once). The active call is placed on hold.
- 2. Redial the Feature Access Code and the account code.
- 3. Resume your call.

# To exit this page:

To display the previous page, click **OK**. The User – Outgoing Calls page displays.

| User – Pers                                                       | sonal Phone                                                                                        | List                       |                                         |                                          |   |
|-------------------------------------------------------------------|----------------------------------------------------------------------------------------------------|----------------------------|-----------------------------------------|------------------------------------------|---|
|                                                                   | DEFT.                                                                                              | Cal                        | I Manager - Attendant Con<br>Welcome Te | sole - Help - Home<br>est grp_1 [Logout] |   |
| Options:<br>Profile<br>Incoming Calls<br>Outroping Calls          | Personal Phone List<br>Personal Phone List allows you to st<br>Manager. You can also import multip | -<br>ore frequently called |                                         |                                          |   |
| Call Control<br>Calling Plans<br>Client Applications<br>Messaging | OK Apply                                                                                           | Add Ca                     | ncel                                    |                                          |   |
| Utilities<br>Service Scripts                                      | Delete         Name           Bill Cartwright           OK                                         |                            | Phone Number<br>4407735009<br>ncel      | Edit<br>Edit                             |   |
|                                                                   |                                                                                                    |                            |                                         |                                          |   |
| BR⊛ADSOFT                                                         |                                                                                                    |                            |                                         | www.broadso                              | 3 |

# To view your personal phone list:

- 1. On the User Outgoing Calls menu page click **Personal Phone List**. The User Personal Phone List page displays, showing your customized phone list.
- 2. To display the previous page, click **OK** or **Cancel**. The *User Outgoing Calls* menu page displays.

| User – Personal Phone List Add/Modify                                                                                                    |                                                                                                    |  |
|----------------------------------------------------------------------------------------------------|----------------------------------------------------------------------------------------------------|--|
|                                                                                                    | <u>Call Manager</u> - <u>Attendant Console</u> - <u>Help</u> - <u>Home</u><br><b>Welcome Test grp_1</b> [Logout] |  |
| Options:       Personal Phone List A         Incoming Calls       Add a personal phone entry.         Outgoing Calls       OK         Call Control       Calling Plans         Client Applications       * Name:         Messaging       Utilities         Service Scripts       OK         OK       Cancel | .dd                                                                                                    |  |
| BR©ADSOFT                                                                                                    | 376<br>www.broadsoft.com                                                                                         |  |

# To add a personal phone entry:

- 1. On the User Outgoing Calls menu page click **Personal Phone List**. The User Personal Phone List page displays.
- 2. Click Add. The User Personal Phone List Add page displays.
- 3. Type the name and number in the Name and Phone Number text boxes.
- 4. To save your changes and display the previous page, click **OK**. To exit without saving, select another page or click **Cancel** to display the previous page.

# To modify personal phone entry:

- 1. On the User Outgoing Calls menu page click **Personal Phone List**. The User Personal Phone List page displays.
- 2. Click the **Edit** link next to the entry to modify. The User Personal Phone List Modify page displays.
- 3. Modify the name and number as required.
- 4. To save your changes and display the previous page, click **OK**. To exit without saving, select another page or click **Cancel** to display the previous page.

| BR&ADS                                                                  | OFT vation calling.                                                                                                   | Call Manager - Attendant Cons | ole - <u>Help</u> - <u>Home</u> |
|-------------------------------------------------------------------------|----------------------------------------------------------------------------------------------------|-------------------------------|---------------------------------|
|                                                                         | -                                                                                                    | Welcome Tes                   | st grp_1 [Logout                |
| Options:<br>Profile<br>Incoming Calls<br>Outgoing Calls                 | Personal Phone List<br>Personal Phone List allows you to store freque<br>Manager. You can also import multiple number |                               |                                 |
| Call Control<br>Calling Plans<br>Client Applications<br>Messaging       | OK Apply Add                                                                                                    | Cancel                        |                                 |
| Utilities<br>Service Scripts                                            | Delete Name A Bill Cartwright                                                                                         | Phone Number_<br>4407735009   | Edit<br>Edit                    |
|                                                                         | OK Apply Add                                                                                                    | Cancel Welcome Tes            | st grp_1 [Logout]               |
| Options:<br>Profile<br>Incoming Calls<br>Outgoing Calls<br>Call Control | Personal Phone List Impo<br>Import personal phone list entries from a CSV<br>this page.<br>OK Apply Cancel            |                               | on the Help link for            |
| Calling Plans<br>Client Applications<br>Messaging<br>Utilities          | * Select a Phone List File:                                                                                           | B                             | rowse                           |
| Service Scripts                                                         | OK Apply Cancel                                                                                                    |                               |                                 |

# To delete a personal phone list entry:

- 1. On the User Outgoing Calls menu page click **Personal Phone List**. The User Personal Phone List page displays.
- 2. Click the **Edit** link next to the entry to delete. The User Personal Phone List Modify page displays.
- 3. Click **Delete**. The entry is deleted and the *User Personal Phone List* page displays.

-OR-

- 4. Check the *Delete* box next to the entry to delete.
- 5. Save your changes. Click **Apply** or **OK**. Apply saves your changes. OK saves your changes and displays the previous page.
- 6. To exit without saving, select another page or click **Cancel** to display the previous page.
- **WARNING:** This action cannot be undone. Once you click **Delete**, the entry is permanently deleted.

# To import a personal phone list:

- 1. On the User Outgoing Calls menu page click **Personal Phone List**. The User Personal Phone List page displays.
- 2. Click the **Import Phone List** link. The User Personal Phone List Import page displays.
- 3. In the *Select a Phone List File* text box, type the file name or click **Browse** to locate the .CSV file and click **Open**. The .CSV file must have headings "Name" and "Number".
- Save your changes. Click Apply or OK. Apply saves your changes. OK saves your changes and displays the previous page. The .CSV file display in the Personal Phone List. To exit without saving, select another page or click Cancel to display the previous page.

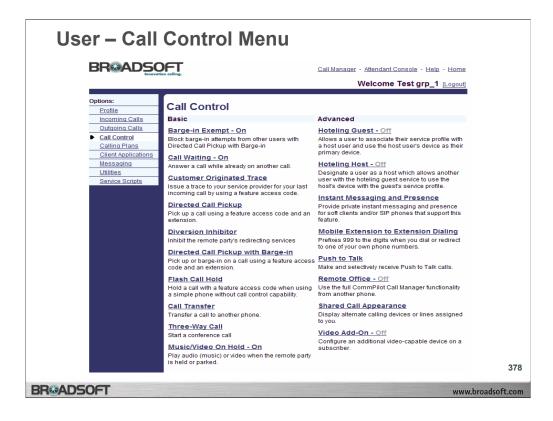

# **Call Control Menu**

To access the User - Call Control menu page, click Call Control in the Options list.

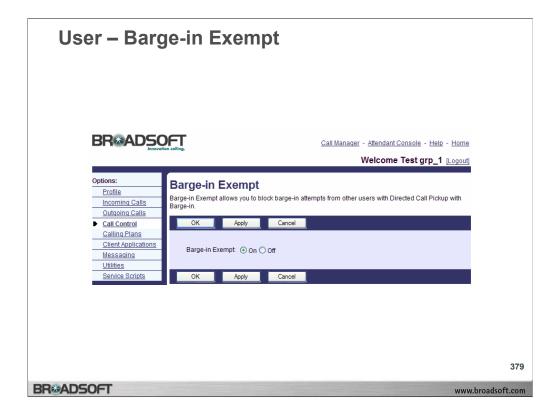

# To activate or deactivate barge-in exempt:

- 1. On the *User Call Control* menu page click **barge-in Exempt**. The *User barge-in Exempt* page displays.
- 2. Click the "On" button.
- 3. Save your changes. Click **Apply** or **OK**. Apply saves your changes. OK saves your changes and displays the previous page. To exit without saving, select another page or click **Cancel** to display the previous page.

Activate or deactivate the following services in the same manner:

Call Waiting: to pick up a call while you are engaged in another call.

| User – Call                                                                                                    | Pickup                                                                                                    |                        |
|----------------------------------------------------------------------------------------------------|----------------------------------------------------------------------------------------------------|------------------------|
|                                                                                                    | Call Manager - Attendant Console -<br>Welcome Test g                                                                                                    |                        |
| Options:<br>Profile<br>Incoming Calls<br>Outdoing Calls<br>Calling Plans<br>Client Applications<br>Messaging<br>Utilities<br>Service Scripts | Call Pickup         Call Pickup shows the call pickup group to which you belong, if any. You can answer a call in your call pickup group.         OK         Group Name:       Call Pickup Group Primary         Name       Department         grp_1.Test (grp1_1@grp11.com)       grp_1.Test3 (grp1_3@grp11.com)         OK       OK |                        |
| BR&ADSOFT                                                                                                    |                                                                                                    | 38<br>www.broadsoft.co |

# To view your call pickup group:

1. On the User – Call Control menu page click **Call Pickup**. The User – Call Pickup page displays, showing the members of your Call Pickup group.

| Item       | Description                                       |
|------------|---------------------------------------------------|
| Group Name | Name of the Call Pickup group.                    |
| Name       | Name of the user in your Call Pickup group.       |
| Department | Department of the user in your Call Pickup group. |

- 2. To pick up a ringing call at a member of your Call Pickup group, dial the Call Pickup Feature Access Code. If there is more than one ringing call in your Call Pickup group, the call that has been ringing the longest is answered.
- 3. To display the previous page, click **OK**. The User Call Control menu page displays.

| User – Mus                                        | ic/Video On Hold                                                                                                    |                  |
|---------------------------------------------------|----------------------------------------------------------------------------------------------------|------------------|
|                                                   |                                                                                                    |                  |
| BRADSC                                            | Tion colling. Call Manager - Attendant Console - Help - Hor                                                             | ne               |
|                                                   | Welcome Test grp_1 [Logo                                                                                                | ut]              |
| Options:<br><u> Profile</u><br>Incoming Calls     | Music/Video On Hold<br>Music On Hold allows you to turn on music for all calls when the remote party is held or parked. |                  |
| Outgoing Calls Call Control                       | OK Apply Cancel                                                                                                    |                  |
| Calling Plans<br>Cilent Applications<br>Messaging | Music On Hold: ③ On 〇 Off                                                                                               |                  |
| Utilities<br>Service Scripts                      | OK Apply Cancel                                                                                                    |                  |
| Service Suripis                                   |                                                                                                    |                  |
|                                                   |                                                                                                    | 381              |
| BROADSOFT                                         | w                                                                                                    | ww.broadsoft.com |

The Music/Video On Hold service allows you to turn on music for all calls when the remote party is held or parked.

# To activate or deactivate Music/Video On Hold:

- 1. On the the *User Call Control* menu page click **Music On Hold**. The *User Music On Hold* page displays.
- 2. Click the "On" button to activate music on hold or "Off" to deactivate music on hold.
- 3. Save your changes. Click **Apply** or **OK**. Apply saves your changes. OK saves your changes and displays the previous page. To exit without saving, select another page or click **Cancel** to display the previous page.

|                                                                                                    | Call Manager - Attendant Console - Help - Home<br>Welcome Test grp_1 [Logout]                                                                                                    |
|----------------------------------------------------------------------------------------------------|----------------------------------------------------------------------------------------------------|
| Options:<br><u>Profile</u><br>Incoming Calls<br>Outgoing Calls<br>Calling Plans<br>Client Applications<br>Messaging<br>Utilities<br>Service Scripts | Hoteling Host<br>Hoteling Host allows a user to be designated as a host user. A user, who is assigned the hoteling guest<br>service, can then be associated to the host user. When associated, the host user allows the guest user<br>to use the host's device with the guest's service profile.<br>OK Apply Cancel<br>Hoteling Host: On O Off<br>Association Limit: 24 Hours<br>Associated Guest<br>Last Name: First Name:<br>Phone Number: Extension:<br>Association Date: |
|                                                                                                    | OK Apply Cancel                                                                                                    |

Hoteling allows users to associate their service profiles with devices other than their own. Hoteling consists of two separate services, Hoteling Host and Hoteling Guest. The first service, Hoteling Host, is used to designate a particular user as a host, allowing other users, with the Hoteling Guest service assigned, to associate their service profile with the Host user's device. The second service, Hoteling Guest, is used to allow a Hoteling Guest user to associate their service profile with a Hoteling Host user's device.

# To activate a hoteling host device:

- 1. On the *User Call Control* menu page click **Hoteling Host**. The *User Hoteling Host* page displays, showing information on the Hoteling Host services.
- 2. Click the "On" button. Click "Off" to deactivate the hoteling host device.
- Save your changes. Click Apply or OK. Apply saves your changes. OK saves your changes and displays the previous page. To exit without saving, select another page or click Cancel to display the previous page. The User – Hoteling Host page displays information on the associated guest, described below.

| ltem                     | Description                                                          |
|--------------------------|----------------------------------------------------------------------|
| Association<br>Time      | The amount of time the Hoteling Guest is allowed to use your device. |
| Last Name                | Last name of the Hoteling Guest using your device.                   |
| First Name               | First name of the Hoteling Guest using your device.                  |
| Phone Number             | The phone number of the Hoteling Guest using your device.            |
| Location Dialing<br>Code | The location code of the Hoteling Guest using your device.           |
| Extension                | The extension number of the Hoteling Guest using your device.        |
| Association Date         | The date the Hoteling Guest began using your device.                 |

| User – Hote                                                                                                    | ling Guest                                                                                                    |                         |
|----------------------------------------------------------------------------------------------------|----------------------------------------------------------------------------------------------------|-------------------------|
|                                                                                                    | Call Manager - Attendant Console - Help - Horr<br>Welcome Test grp_1 [Logor                                                                                                    |                         |
| Options:<br>Profile<br>Incoming Calls<br>Outcoing Calls<br>Call Control<br>Calling Plans<br>Client Applications<br>Messacing<br>Utilities<br>Service Scripts | Hoteling Guest<br>Hoteling Guest allows a user to associate their service profile with a Hoteling Host user. This allows the<br>guest user to use the hosts device with the guest user's service profile. This is useful for transient<br>employees.<br>OK Apply Cancel<br>Hoteling Guest: On ⊙ Off<br>* Association Timeout 12 Hours<br>Enter search criteria below<br>Last Name ♥ Starts With ♥ + Search<br>Available Hosts Associated Host<br>grp_1,Test (grp1_1@grp11.com)<br>Add ><br>Remove < | ,                       |
| BR®ADSOFT                                                                                                    | OK Apply Cancel                                                                                                    | 383<br>ww.broadsoft.cor |

# To associate a hoteling guest:

- 1. On the *User Call Control* menu page click **Hoteling Guest**. The *User Hoteling Guest* page displays.
- 2. Click the "On" button.
- 3. Enter a time–out limit in the *Association Timeout* entry box, after which the Hotel–Guest association ends.
- 4. To select a host, move a name from the Available Hosts column to the Associated Hosts column. On the Available Hosts column, select the host. To select the selected host for Hoteling, click Add. To select another host, move users from the Associated Host column to the Available Host column. On the Associated Host column, select the user. To remove the selected users from the display, click Remove.
- 5. Save your changes. Click **Apply** or **OK**. Apply saves your changes. OK saves your changes and displays the previous page.
- 6. To exit without saving, select another page or click **Cancel** to display the previous page.
- **NOTE:** The **Add** and **Add All** buttons always move items from a column on the left to a column on the right. The **Remove** and **Remove All** buttons always move items from a column on the right to a column on the left.

| User – Push to Talk                                                                                                    |                                                                                                  |
|----------------------------------------------------------------------------------------------------|--------------------------------------------------------------------------------------------------|
| BROADSOFT                                                                                                    | Call Manager - Attendant Console - Help - Home                                                   |
| entra e una e una e una e una e una e una e una e una e una e una e una e una e una e una e una e una e una e u                                                                                                    | Welcome Test grp_1 [Logout]                                                                      |
| Options:     Push to Talk       Incoming Calls     Push to Talk allows people to call each other and which users are allowed to call you in this way.       Outgoing Calls     OK     Apply       Callign Plans     OK     Apply | I have the call answered automatically. You can control                                          |
|                                                                                                    | ) Two-Way<br>from only the users selected below<br>from everyone except the users selected below |
| Enter search criteria below                                                                                                    |                                                                                                  |
| Last Name 💙 Starts With 💙                                                                                                    | + Search                                                                                         |
|                                                                                                    | Add ><br>Add All >><br>mrove All <<                                                              |
| OK Apply Cancel                                                                                                    | 384                                                                                              |
| BR®ADSOFT                                                                                                    | www.broadsoft.com                                                                                |

Push To Talk provides an intercom–like functionality where you can call another party and be instantly connected.

# To configure Push To Talk:

- 1. On the *User Call Control* menu page click **Push To Talk**. The *User Push To Talk* page displays.
- 2. Select your *Auto Answer* options. Check *On* if you want to automatically answer Push To Talk calls. Check *Off* if you do not want to automatically answer Push To Talk Calls.
- 3. Select the Outgoing Connection Type. Select One–way Voice to establish a one–way path. If this option is selected, then the originator of the call can talk to the party receiving the call, but the party receiving the call cannot talk to the originator of the call. Select *Two–way Voice* to establish a two–way path. If this option is selected, then both the originator of the call, and the party receiving the call can talk to each other.

#### To allow push-to-talk calls from selected users:

- 1. On the *User Call Control* menu page click **Push To Talk**. The *User Push To Talk* page displays.
- Select your Access List options. Check Allow calls only from the users selected below to list the users who can use Push To Talk to call you. Check Allow calls from everyone except the users selected below to accept Push To Talk calls from everyone except the listed users.
- To add users to the display, move users from the Available Users column to the Selected Users column. To add the selected users to the display, click Add. To move all users (unselected) at once, click Add All. To remove the selected users from the display, click Remove. To move all users (unselected) at once, click Remove All.
- 4. Click **Apply** or **OK**. Apply saves your changes.

| User – Rem                                                                                                    | ote Office                                                                                                    |
|----------------------------------------------------------------------------------------------------|----------------------------------------------------------------------------------------------------|
|                                                                                                    | Call Manager - Attendant Console - Help - Home<br>Welcome Test grp_1 (Logout)                                                                                                    |
| Options:<br>Profile<br>Incoming Calls<br>Outdoing Calls<br>Call Control<br>Calling Plans<br>Client Applications<br>Messaging<br>Utilities<br>Service Scripts | Remote Office         Remote Office allows you to use your home phone, your cell phone or even a hotel phone as your business phone. By using the CommPilot Call Manager, you can make phone calls from this remote phone and have them billed to your business. This service also directs all calls coming to your business phone to ring the remote office phone.         OK       Apply         Cancel       Remote Office: <intermote <int<="" <intermote="" <intermote:="" office:="" td=""></intermote> |
| BRADSOFT                                                                                                    | 38<br>www.broadsoft.co                                                                                                    |

The Remote Office service allows you to use an off-site phone, for example your home office phone or cell phone, as your business phone. All services available from your office home are available through Remote Office. In particular, if you subscribe to a name delivery service at home, External Calling Line ID must be enabled for your caller's name and number to display with Remote Office.

#### To activate or deactivate remote office:

- On the User Call Control menu page click Remote Office. The User Remote Office page displays.
- **NOTE:** You can access this page by clicking the **RO** link on your CommPilot Call Manager page. When the button to the left of the **RO** link on the CommPilot Call Manager is selected, this service is on. When it is not selected, it is off.
- 2. To activate, click the "On" button. To deactivate, click the "Off" button.
- 3. Type the number of the remote phone in the *Remote Phone Number* text box.
- Save your changes. Click Apply or OK. Apply saves your changes. OK saves your changes and displays the previous page. To exit without saving, select another page or click Cancel to display the previous page.

| User – Sha                                                                                 | red Call Appearance                                                                                                    |
|--------------------------------------------------------------------------------------------|----------------------------------------------------------------------------------------------------|
| BREADS                                                                                     | Call Manager - Attendant Console - Help - Home<br>Welcome Test grp_1 [Loggout]                                                                                                    |
| Options:<br>Profile<br>Incoming Calls<br>Outdoing Calls<br>► Call Control<br>Calling Plans | Shared Call Appearance           Shared Call Appearance allows administrators to allocate additional devices or lines to you. These devices or lines also ring just like your primary phone. You cannot add or remove these devices or lines. If you need assistance, contact your administrator.           OK         Apply         Cancel |
| Client Applications<br>Messaging<br>Utilities<br>Service Scripts                           | Alert all appearances for Click-to-Dial calls  Multiple Call Arrangement:      On Off  Device Type      Device Name  Line/Port                                                                                                    |
|                                                                                            | No Entries Present     Entries Present       Image 1 of 1 ]     Image 2 of 1 ]       Device Type      Starts With        OK     Apply       Cancel                                                                                                    |
| R©ADSOFT                                                                                   |                                                                                                    |

The Shared Call Appearance service allows you to view your alternate locations. Alternate locations are alerted along with the primary location when an incoming call is received. Any one of these locations can answer the incoming call. The location that answers the call becomes the active location.

# To query alternate locations assigned to you:

1. On the User – Call Control menu page click **Shared Call Appearance**. The User – Shared Call Appearance page displays.

| Item        | Description                                            |
|-------------|--------------------------------------------------------|
| Device Type | Type of device of the alternate location.              |
| Device Name | Name of the device assigned to the alternate location. |
| Line/Port   | Line or port assigned to the alternate location.       |

- 2. From the drop-down list, select the "Device Type", "Device Name", or "Line/Port" of the alternate location to search.
- 3. From the drop-down list, select the search condition ("Starts With", "Contains", or "Equal To").
- 4. Type a search string in the text box.
- 5. Click **Find**. The alternate location displays.
- 6. To display all alternate locations assigned to you, click Find All.
- 7. To display the previous page, click **OK**. The User Call Control page displays.

| BROADS                                                                                                    |                                                                                                    |
|----------------------------------------------------------------------------------------------------|----------------------------------------------------------------------------------------------------|
| Group > Users : grp                                                                                                    | 1_1@grp11.com Welcome [Logout]                                                                                                    |
| Profile<br>Incoming Calls<br>Outdoing Calls<br>Call Control<br>Calling Plans<br>Client Applications<br>Messaging<br>Utilities<br>Service Scripts | Video Add-On<br>Video Add-On allows you to configure a video-capable device in addition to your phone. The configured<br>device will be used when you make a call, the time it takes to start the call is increased so that the video can be setup. You<br>can specify the longest you want to wait by changing the Maximum Originating Call Delay time.<br>OK Apply Cancel<br>Video Add-On: On Off<br>Maximum Originating Call Delay: 2 seconds<br>Device Category: O IAD/Gateway IP Phone Shared None |

Use the Video Add-On service to configure a video-capable device to work with your audio device when making calls to a person who has video capability.

NOTE: You do not need this service if your audio device includes video capability.

If you do activate this feature, to receive video, you must have a video device that is turned on and reachable by the system. If the video device cannot connect in the time allotted, the call comes through with the audio portion only.

# To configure Video Add-On:

- 1. On the User Call Control menu page click Video Add-On. The User Video Add-On page displays.
- 2. To activate, click the "On" option. To deactivate, click the "Off" button.
- 3. From the *Maximum Originating Call Delay* drop-down list, select 2, 5, or 10 seconds before the call drops the search for the video Add-On device.
- 4. For the *Device Category*, if you select "IAD/Gateway" or "Shared", these must be configured by your group administrator. For "IAD/Gateway", you need to have assigned to you the IAD/Gateway name and Line/Port number. For "Shared" you need to have assigned to you the Shared Device name and the Line/Port number. For the *Device Category*, if you select "IP Phone", you have five parameters to type in or select to configure (set up) the device. Choose a phone registered by an administrator from the *IP Phone* drop-down list.
  - If you choose New IP Phone, you must enter the name in the next text box.
  - For IP Phone Type, select the model from the drop-down list.
  - For Line/Port, enter your user ID and select the domain from the next drop-down box.
  - For MAC Address, enter the media access control address of your device.
- 5. Save your changes. Click **Apply** or **OK**. Apply saves your changes. OK saves your changes and displays the previous page. To exit without saving, select another page or click **Cancel** to display the previous page.

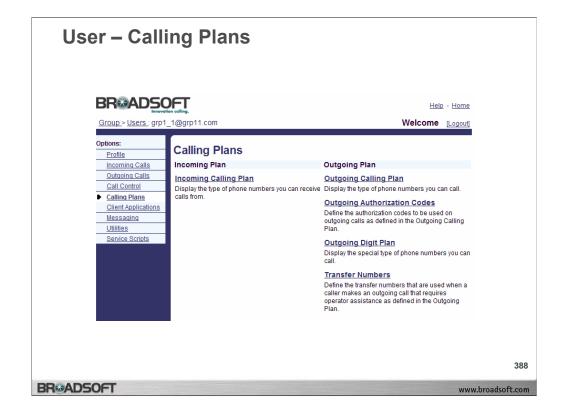

# **Calling Plans Menu**

To access the User - Calling Plans menu page, click Calling Plans in the Options list.

| User – Inco                                                                                                    | ming Call                                                                                                    | ing Plan                                                                |                  |
|----------------------------------------------------------------------------------------------------|----------------------------------------------------------------------------------------------------|-------------------------------------------------------------------------|------------------|
| Group > Users : grp1                                                                                                    | tion colling.<br>_1@grp11.com                                                                                                    | Help - Hon<br>Welcome [Logo:                                            |                  |
| Options:<br>Profile<br>Incoming Calls<br>Outgoing Calls<br>Call Control<br>Calling Plans<br>Client Applications<br>Messaging<br>Utilities<br>Service Scripts | Incoming Calling<br>Incoming Calling Plan allows<br>administrator can change the<br>OK Apply<br>Custom Settings<br>Permitted<br>V<br>V<br>V<br>V<br>Legend | s you to view the calling plan rules for your incoming calls. Only your |                  |
|                                                                                                    | Partial - Allow only if transfer                                                                                                    | rred by a group user: P<br>Block: N<br>Cancel                           |                  |
|                                                                                                    |                                                                                                    |                                                                         | 389              |
| BR®ADSOFT                                                                                                    |                                                                                                    | W                                                                       | ww.broadsoft.com |

The Incoming Calling Plan service displays the types of incoming calls you are allowed to receive.

# To display your incoming calling plan:

1. On the User – Calling Plan menu page click **Incoming Calling Plan**. The User – Incoming Calling Plan page displays.

| ltem      | Description                                                                                                    |
|-----------|----------------------------------------------------------------------------------------------------|
| Permitted | A check mark indicates you can receive this type of call. If no check mark appears, you cannot.                                                                                                    |
| Name      | Indicates the name given to the type of incoming calls assigned to your group.                                                                                                    |
| Legend    | <ul> <li>Indicates the following permissions for receiving calls from outside of the group:</li> <li>Y (Yes) – you can receive calls from outside of your group.</li> <li>P (Partial) – you can receive calls from outside of the group if they are transferred to you by a member of the group.</li> <li>N (No) – you cannot receive calls from outside of the group.</li> </ul> |

2. To display the previous page, click **OK** 

| BREADSO                                                                           | colling.                                                                                                    | Help - Home                                                                                                    |
|-----------------------------------------------------------------------------------|----------------------------------------------------------------------------------------------------|----------------------------------------------------------------------------------------------------|
| Group > Users : grp1_1                                                            | 1@grp11.com                                                                                                    | Welcome [Logout]                                                                                                    |
| Options:<br>Profile<br>Incoming Calls<br>Outgoing Calls<br>Call Control           | Outgoing Calling Plan<br>Outgoing Calling Plan allows you to view the callin<br>can change which call types are permitted.<br>OK Apply Cancel                                                                                                    | g plan rules for your outgoing calls. Only your administrator                                                                                                    |
| Calling Plans<br>Client Applications<br>Messaging<br>Utilities<br>Service Scripts | Custom Settings     Originating Calls     Initiating Call Forv     Permitted Name                                                                                                    | vards/Transfers Being Forwarded/Transferred                                                                                                    |
|                                                                                   | Y     Group       Y     Cola       Y     Toll Free       Y     Toll Free       Y     Toll       Y     Chargeable Directory Assistance       Y     Special Services I       Y     Premium Services II       N     Premium Services II       N     Casual | Calls within the business group<br>Calls within the local calling area<br>Calls made to toll free numbers<br>Local toll calls<br>International calls<br>Calls made with the chargeable assistance of an operator<br>Directory assistance calls<br>Special Services I (700 Number) calls<br>Special Services II<br>Premium Services II (900 Number) calls<br>Premium Services II (976 Number) calls<br>1010XXX chargeable calls. Example: 1010321 |
|                                                                                   | V V URL Dialing<br>V V Unknown<br>Legend Allow: Y<br>Block: N<br>Authorization code required: A<br>Transfer to 1st transfer number. T1                                                                                                    | Calls from internet<br>Unknown call type                                                                                                    |
|                                                                                   | Transfer to 2nd transfer number: T2<br>Transfer to 2nd transfer number: T2<br>Transfer to 3rd transfer number: T3                                                                                                    |                                                                                                    |

# **Outgoing Calling Plan**

The Outgoing Plan service displays the types of outgoing calls you can place, forward, or transfer.

| Name                               | Description                                                                                                    |
|------------------------------------|----------------------------------------------------------------------------------------------------|
| Group                              | Calls to the business group. (Your group or system administrator designates your business group.)                    |
| Local                              | Calls within the local calling area and local toll calls, which may<br>or may not have charges associated with them. |
| Toll Free                          | Free calls to numbers beginning with 1, usually followed by 800, 877, or 888.                                        |
| Toll                               | Chargeable calls within the same geographic region.                                                                  |
| International                      | Chargeable calls to other countries.                                                                                 |
| Operator Assisted                  | Calls made with the assistance of an operator.                                                                       |
| Chargeable Directory<br>Assistance | Chargeable calls made to Directory Assistance such as 411 or the area code followed by 555-1212.                     |
| Special Services I                 | Calls to 700 numbers. These calls may or may not be chargeable.                                                      |
| Special Services II                | (Reserved for System Administrator's discretion.)                                                                    |
| Premium Services I                 | Chargeable calls to numbers beginning with 900.                                                                      |
| Premium Services II                | Chargeable calls to numbers beginning with 976.                                                                      |
| Casual                             | 101XXXX chargeable calls, for example 1010321 followed by the number you are calling.                                |
| URL Dialing                        | Calls made to an e-mail address that is outside of the business group.                                               |
| Unknown                            | Calls to unknown call types.                                                                                         |

|                                                                            | on calling.   |                                                                                             | <u>Help</u> - <u>Home</u>                                     |  |
|----------------------------------------------------------------------------|---------------|---------------------------------------------------------------------------------------------|---------------------------------------------------------------|--|
| Group > Users : grp1_                                                      | 1@grp11.com   | 1                                                                                           | Welcome [Logout]                                              |  |
| Options:<br>Profile<br>Incoming Calls<br>Outgoing Calls                    | Outgoing Call | ng Calling Plan<br>ing Plan allows you to view the callin<br>hich call types are permitted. | g plan rules for your outgoing calls. Only your administrator |  |
| Call Control                                                               | ОК            | Apply Cancel                                                                                |                                                               |  |
| <u>Calling Plans</u> <u>Client Applications</u> <u>Messaging</u> Utilities |               | stom Settings<br>ating Calls Initiating Call Forw                                           | ards/Transfers Being Forwarded/Transferred                    |  |
| Service Scripts                                                            | Permitte      | d Name                                                                                      | Description                                                   |  |
|                                                                            |               | Group                                                                                       | Calls within the business group                               |  |
|                                                                            |               | Local                                                                                       | Calls within the local calling area                           |  |
|                                                                            | <b>~</b>      | Toll Free                                                                                   | Calls made to toll free numbers                               |  |
|                                                                            |               | Toll                                                                                        | Local toll calls                                              |  |
|                                                                            |               | International                                                                               | International calls                                           |  |
|                                                                            |               | Operator Assisted                                                                           | Calls made with the chargeable assistance of an operator      |  |
|                                                                            |               | Chargeable Directory Assistance                                                             | Directory assistance calls                                    |  |
|                                                                            |               | Special Services I                                                                          | Special Services I (700 Number) calls                         |  |
|                                                                            |               | Special Services II                                                                         | Special Services II                                           |  |
|                                                                            |               | Premium Services I                                                                          | Premium Services I (900 Number) calls                         |  |
|                                                                            |               | Premium Services II                                                                         | Premium Services II (976 Number) calls                        |  |
|                                                                            |               | Casual                                                                                      | 1010XXX chargeable calls. Example: 1010321                    |  |
|                                                                            |               | URL Dialing                                                                                 | Calls from internet                                           |  |
|                                                                            |               | Unknown                                                                                     | Unknown call type                                             |  |
|                                                                            |               |                                                                                             |                                                               |  |

# **Outgoing Calling Plan**

Displays the types of outgoing calls you are permitted to forward or transfer.

|                                                                                                    | _                                                                                                    |
|----------------------------------------------------------------------------------------------------|----------------------------------------------------------------------------------------------------|
| BREADSC                                                                                                    | h colling. Help - Home                                                                                                    |
| Group > Users : grp1                                                                                                    | 1@grp11.com Welcome Logout]                                                                                                    |
| Options:<br><u>Incoming Calls</u><br><u>Outgoing Calls</u><br><u>Call Control</u><br><u>Calling Plans</u><br><u>Cilent Applications</u><br><u>Messaging</u><br><u>Utilities</u><br><u>Service Scripts</u> | Outgoing Calling Plan         Outgoing Calling Plan allows you to view the calling plan rules for your outgoing calls. Only your administrator can change which call types are permitted.         OK       Apply       Cancel         ✓       Custom Settings         Originating Calls       Initiating Call Forwards/Transfers       Being Forwarded/Transferred         Permitted       Name       Description         ✓       Outside Group       Being Forwarded/Transferred to a party outside of the business group         OK       Apply       Cancel |
| ADSOFT                                                                                                    |                                                                                                    |

# **Outgoing Calling Plan**

Displays the permission assigned to you to have a call forwarded or transferred outside of your group.

| BR&ADS                                                           | OF I<br>vation calling.                                                                                                    | <u>Help</u> - <u>Hom</u>                                                             |
|------------------------------------------------------------------|----------------------------------------------------------------------------------------------------|--------------------------------------------------------------------------------------|
| <u>Group &gt; Users :</u> gr                                     | p1_1@grp11.com                                                                                                    | Welcome [Logou                                                                       |
| Options:<br>Profile<br>Incoming Calls<br>Outgoing Calls          | Outgoing Digit Plan<br>Outgoing Digit Plan allows you to view t<br>can change which call types are permitt                                                      | the digit calling plan rules for your outgoing calls. Only your administrato<br>ted. |
| Call Control                                                     | OK Apply C                                                                                                    | Cancel                                                                               |
| <u>Calling Plans</u> <u>Client Applications</u> <u>Messaging</u> | Custom Settings                                                                                                    | g Call Forwards/Transfers                                                            |
| Utilities<br>Service Scripts                                     | Permitted                                                                                                    | Name                                                                                 |
|                                                                  | Y V<br>Y V                                                                                                    | Mobile Calls<br>Information                                                          |
|                                                                  | Allow: Y                                                                                                    |                                                                                      |
|                                                                  | Block: N<br>Authorization code required: A<br>Transfer to 1st transfer number: T1<br>Transfer to 2nd transfer number: T2<br>Transfer to 3rd transfer number: T3 |                                                                                      |
|                                                                  | OK Apply C                                                                                                    | Cancel                                                                               |

The Outgoing Digit Plan service displays the special call types you are permitted to make, forward, or transfer.

# To display the special calls you can make:

- 1. On the User Calling Plans menu page click **Outgoing Digit Plan**. The User Outgoing Digit Plan page displays.
- 2. Click the Originating Calls tab.
- 3. The Originating Calls tab displays the types of calls you are permitted to make. A "Y" in the Permitted column indicates that you can make this type of call, an "N" you cannot, an "A" an authorization code is required to make this type of call. If a "T1", "T2", or "T3" appears, the call is transferred to one of three alternate numbers.

| Name             | Description                                                                                                    |
|------------------|----------------------------------------------------------------------------------------------------|
| Toll             | Chargeable calls within the same geographic region.                                                               |
| Local            | Calls within the local calling area and local toll calls, which may or may not have charges associated with them. |
| Premium services | Chargeable calls to numbers beginning with 900.                                                                   |

4. To display the previous page, click **OK**. The User – Outgoing Calls page displays.

| BR®AD                                                                        | SOFT                            |                                                                | Help - Hom          |
|------------------------------------------------------------------------------|---------------------------------|----------------------------------------------------------------|---------------------|
| <u>Group &gt; Users : g</u>                                                  | grp1_1@grp11.com                | We                                                             |                     |
| Profile<br>Incoming Calls<br>Outgoing Calls<br>Call Control<br>Calling Plans | Can change which call types are | view the digit calling plan rules for your outgoing calls. Onl | y your administrato |
| Client Applicatio<br>Messaging<br>Utilities                                  | Custom Settings                 | itiating Call Forwards/Transfers                               |                     |
| Service Scripts                                                              | Permitted                       | Name<br>Mobile Calls                                           |                     |
|                                                                              |                                 | Information                                                    |                     |
|                                                                              | OK Apply                        | Cancel                                                         |                     |

# To display the special call types you are permitted to forward or transfer:

- 1. On the *User Calling Plans* menu page click **Outgoing Digit Plan**. The *User Outgoing Digit Plan* page displays.
- 2. Click the *Forwarded/Transferred Calls* tab. The *Forwarded/Transferred Calls* tab displays the types of calls you are permitted to forward or transfer with a check mark in the Permitted column.

| Name             | Description                                                                                                    |
|------------------|----------------------------------------------------------------------------------------------------|
| Toll             | Chargeable calls within the same geographic region.                                                                  |
| Local            | Calls within the local calling area and local toll calls, which may or may<br>not have charges associated with them. |
| Premium services | Chargeable calls to numbers beginning with 900.                                                                      |

3. To display the previous page, click **OK**. The User – Outgoing Calls page displays.

| User – Phone Sta                                                                                                    | tus Monitoring                                                                                                    |
|----------------------------------------------------------------------------------------------------|----------------------------------------------------------------------------------------------------|
|                                                                                                    | Call Manager - Attendant Console - Help - Home<br>Welcome Test grp_1 [Logout]                                                                                                    |
| Fronte     Phone Status Moni       Incomina Calls     third party Attendar       Outgoina Calls     OK       Call Control     OK       Calling Plans     Enter search       Client Applications     Messaging       Utilities     Ava       Service Scripts     Inter search | Atus Monitoring         toring allows you to select members in your group to be monitored using BroadSoft or it Console applications.         Apply       Cancel         criteria below       • Search         Starts With ♥       • Search         illable Users       Monitored Users         prp1_3@grp11.com)       Add >         (7038584802)       Add All >>         Remove <       Add All >>         Remove All < |
| BR&ADSOFT                                                                                                    | 395<br>www.broadsoft.com                                                                                                    |

Use the Phone Status Monitoring service to monitor calls within your group with the Attendant Console service.

# To add users to monitor:

- 1. On the User Client Applications menu page click **Phone Status Monitoring**. The User Phone Status Monitoring page displays.
- 2. To add users to the display, move users from the Available Users column to the Monitored Users column. To add the selected users to the display, click Add. To move all users (unselected) at once, click Add All. To remove users from the display, move users from the Monitored Users column to the Available Users column. To remove the selected users from the display, click Remove. To move all users (unselected) at once, click Remove All.
- 3. To filter the users in the display, from the Show only drop-down list, select a filter.
- 4. Save your changes. Click **Apply** or **OK**. Apply saves your changes. OK saves your changes and displays the previous page. To exit without saving, select another page or click **Cancel** to display the previous page.

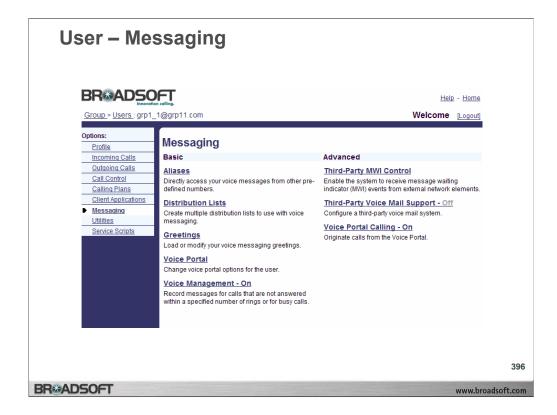

# **User Messaging**

To access the User - Messaging menu page, click Messaging in the Options list.

| Messaging                                                      | j – Alia                                              | ses                               |                         |                   |                                          |               |
|----------------------------------------------------------------|-------------------------------------------------------|-----------------------------------|-------------------------|-------------------|------------------------------------------|---------------|
|                                                                |                                                       |                                   |                         |                   |                                          |               |
| BREADSO                                                        | on calling.                                           |                                   |                         |                   | <u>Help</u> - <u>Hor</u>                 | ne            |
| <u>Group &gt; Users :</u> grp1_                                | 1@grp11.com                                           |                                   |                         |                   | Welcome [Logo                            | ut]           |
| Options:<br><u>Profile</u><br>Incoming Calls<br>Outgoing Calls | Aliases<br>Messaging Aliases<br>as if you called from | allows you to<br>n your office ph | enter numbers,<br>one.  | which when called | l from, make your voice messaging box at | ż             |
| Call Control<br>Calling Plans                                  | ОК                                                    | Apply                             | Add                     | Cancel            |                                          |               |
| Client Applications                                            | Delete                                                |                                   | Phone Num<br>7034668181 |                   |                                          |               |
| Messaging<br>Utilities                                         | ОК                                                    | Apply                             | Add                     | Cancel            |                                          |               |
| Service Scripts                                                |                                                       |                                   |                         |                   |                                          |               |
|                                                                |                                                       |                                   |                         |                   |                                          |               |
|                                                                |                                                       |                                   |                         |                   |                                          |               |
|                                                                |                                                       |                                   |                         |                   |                                          |               |
|                                                                |                                                       |                                   |                         |                   |                                          | 397           |
| BROADSOFT                                                      |                                                       |                                   |                         |                   | www.                                     | broadsoft.com |

The Aliases service allows you to access your voice mailbox from other phones as if you were at your primary phone.

#### To display your aliases:

- 1. On the *User Messaging* menu page click **Aliases**. The *User Aliases* page displays, showing your aliases.
- To display the previous page, click OK or Cancel. The User Messaging menu page displays.

# To delete an alias:

- 1. On the *User Messaging* menu page click **Aliases**. The *User Aliases* page displays, showing your aliases.
- 2. Check the *Delete* box next to the entry to delete.
- 3. Save your changes. Click **Apply** or **OK**. Apply saves your changes. OK saves your changes and displays the previous page.
- 4. To exit without saving, select another page or click **Cancel** to display the previous page.
- **WARNING:** This action cannot be undone. Once you click **Apply** or **OK**, the entry is permanently deleted.

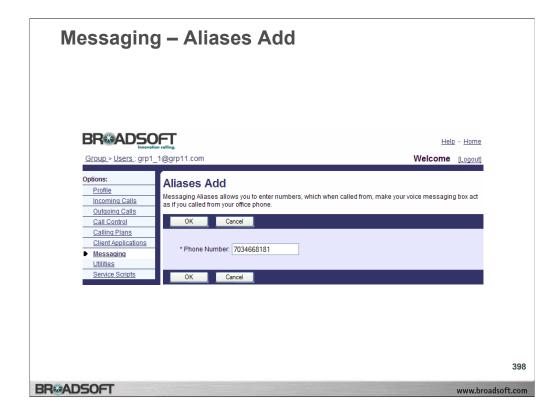

#### To add an alias:

- 1. On the *User Messaging* menu page click **Aliases**. The *User Aliases* page displays, showing your aliases.
- 2. Click Add. The User Aliases Add page displays.
- 3. Type the alias phone number in the *Phone Number* text box.
- 4. To save your changes and display the previous page, click OK.
- 5. To exit without saving, select another page or click Cancel to display the previous page.
- 6. In the *User Aliases* page, save your changes. Click **Apply** or **OK**. Apply saves your changes. OK saves your changes and displays the previous page.

| Messaging                                                                                                    | – Distribution Lists                                                                                                    |                     |
|----------------------------------------------------------------------------------------------------|----------------------------------------------------------------------------------------------------|---------------------|
| Group.> Users : grp1_<br>Options:                                                                                                    |                                                                                                    |                     |
| Profile<br>Incoming Calls<br>Outgoing Calls<br>Call Control<br>Calling Plans<br>Client Applications<br>Messaging<br>Utilities<br>Service Scripts | Distribution Lists Distribution List allows you to create lists of numbers to send voice messages in bulk.           OK         Apply         Cancel           Distribution List Numbers:         0         1         2         3         4         5         6         7         8         9         10         11         12         14           Description:         Sales Distribution |                     |
| BR⊛ADSOFT                                                                                                    | Cancel                                                                                                    | 399<br>roadsoft.com |

# To create a list of phone numbers or SIP-URI addresses for distributing voice mail messages:

- On the User Messaging menu page click Distribution Lists. The User Distribution Lists page displays. The maximum number of distribution lists (End User/Messaging/Distribution lists) that a user can have is 15. There are no limits on the number of people that can be added to one of the 15 lists.
- 2. Click the tab for the list that you want to create.
- 3. In the *Description* text box, enter a description of this list for your own reference.
- 4. Save your changes. Click **Apply** or **OK**. Apply saves your changes. OK saves your changes and displays the previous page.
- 5. To exit without saving, select another page or click **Cancel** to display the previous page.

# To add a phone number or SIP-URI address to a distribution list:

- 1. On the *User Messaging* menu page click **Distribution Lists**. The *User Distribution Lists* page displays.
- 2. Click the tab for the list that you want to add to.
- 3. Type a phone number or SIP-URI address in the *Phone Number/SIP-URI* text box.
- 4. Click Add. The entry is added to the list.

# To delete a phone number or SIP-URI address from a distribution list:

- 1. On the *User Messaging* menu page click **Distribution Lists**. The *User Distribution Lists* page displays.
- 2. Click the tab for the list that you want to modify.
- 3. Check the *Delete* box beside the phone number to delete.
- 4. Click **Delete**. The entry is deleted.

WARNING: This action cannot be undone. Once you click Delete, the entry is permanently deleted.

|                                      | n calling.                                                                   |                                       | Help - Home                |
|--------------------------------------|------------------------------------------------------------------------------|---------------------------------------|----------------------------|
| <u>Group &gt; Users :</u> grp1_      | 1@grp11.com                                                                  |                                       | Welcome [Logout            |
| ptions:                              | Greetings                                                                    |                                       |                            |
| Profile<br>Incoming Calls            | Message Greetings allows you to upload pers                                  | onal WAV files as greetings to use wh | en people reach your voice |
| Outgoing Calls                       | messaging box.                                                               |                                       |                            |
| Call Control                         | OK Apply Cancel                                                              |                                       |                            |
| Calling Plans<br>Client Applications | Duran Caractinan                                                             |                                       |                            |
| Messaging                            | Busy Greeting:<br>System greeting                                            |                                       |                            |
| Utilities<br>Service Scripts         | Personal greeting                                                            |                                       |                            |
| Service Scripts                      | Load personal greeting: C                                                    | Nocuments and Settings∖My Doc         | uments\l Browse            |
|                                      | Load Personal Video Greeting:                                                |                                       | Browse                     |
|                                      |                                                                              |                                       |                            |
|                                      | No Answer Greeting:                                                          |                                       |                            |
|                                      | System greeting                                                              |                                       |                            |
|                                      | <ul> <li>Unavailable Greeting</li> <li>Load Unavailable Greeting:</li> </ul> |                                       | Browse                     |
|                                      |                                                                              |                                       |                            |
|                                      | Load Unavailable Video Greeting:                                             |                                       | Browse                     |
|                                      | Alternate No Answer Greetings:                                               |                                       |                            |
|                                      | Greeting Name                                                                | Greeting file Load Alternate Greetin  | -                          |
|                                      | Aud                                                                          |                                       | Browse                     |
|                                      | Vide                                                                         |                                       | Browse                     |
|                                      | Aud                                                                          |                                       | Browse                     |
|                                      | Vide                                                                         |                                       | Browse                     |
|                                      | Aud                                                                          |                                       | Browse                     |
|                                      | Vide                                                                         | io:                                   | Browse                     |
|                                      | Number of rings before greeting: 🔘 No                                        | ne 🔿 2 💿 3 🔿 4 🔿 5 🔿 6                |                            |

#### To set your busy and no answer greetings:

1. On the *User – Messaging* menu page click Greetings. The *User – Greetings* page displays.

# To set the busy greeting:

- 1. If you want callers to hear or see the standard system greeting when there is no answer, click "System greeting".
- 2. If you want callers to hear or see a personalized message, click "Personal Greeting".
- 3. Type the name of a .WAV file that contains your personalized greeting in the Load audio personal greeting text box, or use the Browse button to locate the file. Type the name of a .MOV file that contains your personalized greeting in the Load video personal greeting text box, or use the Browse button to locate the file. Go to step 2 of this procedure.
- 4. If you have recorded an alternate greeting for callers to hear or see when there is no answer, type the name of the alternate greeting in the *Greeting Name* text box, click the button next to one of the alternate greetings. Type the name of a .WAV file that contains your personalized greeting in the Audio control, or use the Browse button to locate the file. If your voice messaging service has video support enabled, you can also type the name of a .MOV file that contains your personalized greeting in the Audio control, or use the Browse button to locate the file. Browse button to locate the file.

| Messagir                                                                                                    | ng – Voice Portal-Personalized Name                                                                                                    |     |
|----------------------------------------------------------------------------------------------------|----------------------------------------------------------------------------------------------------|-----|
| Group > Users : grp1_                                                                                                    | on colling.                                                                                                    |     |
| Options:<br>Profile<br>Incoming Calls<br>Outcoing Calls<br>Call Control<br>Calling Plans<br>Client Applications<br>Messaging<br>Utilities<br>Service Scripts | Voice Portal         Voice Portal allows you to set a Personalized Name (upload a WAV file to use as your name for Auto Attendant and Voice Messaging) and set voice portal auto-login option.         OK       Apply         Cancel         Use Personalized Name for Auto Attendant and Voice Messaging         Load Name:       Browse         Auto-login to Voice Portal when calling from my phone         OK       Apply         Cancel |     |
| BRADSOFT                                                                                                    | www.broadsof                                                                                                    | 401 |

# To upload a recording of your name for Auto Attendant and messaging:

- 1. On the *User Messaging* menu page click **Voice Portal**. The *User Personalized Name* page displays.
- 2. Check the box to indicate that the personalized name recording should be used with Auto Attendant and Voice Messaging. Callers hear the user name recording when using the name–dialing feature and when transferring to the user's extension.
- 3. Type the name of the .WAV file of the user name in the *Load Name* text box or click **Browse** to locate the file.
- 4. Save your changes. Click **Apply** or **OK**. Apply saves your changes. OK saves your changes and displays the previous page. To exit without saving, select another page or click **Cancel** to display the previous page.

| Group > Users : gr                                                                                                    | ration colling.<br>.1_1@grp11.com Velcome [Logout]                                                                                                    |
|----------------------------------------------------------------------------------------------------|----------------------------------------------------------------------------------------------------|
| Options:           Profile           Incoming Calls           Outgoing Calls           Call Control           Calling Plans           Client Applications           Messaging           Utilities           Service Scripts | Voice Management         Voice Management         Voice Management allows you to specify how to handle your voice messages. Use Unified messaging if you want to use your phone to retrieve voice messaging.         OK       Apply         Cancel         Voice Messaging:       On Off         When a voice message arrives:         O Use unified messaging         Advanced Settings (Also saves current screen data)         V Use Phone Message Waiting Indicator         Forward it to this e-mail address: |
|                                                                                                    | Additionally:  Notify me by e-mail of the new voice message at this address  E-mail a carbon copy of the voice message to Transfer on '0' to Phone Number  OK Apply Cancel                                                                                                    |

# To specify how you want your voice messages handled:

- 1. On the User Messaging menu page click Voice Management. The User Management page displays.
- 2. Click the "On" button.
- 3. To retrieve voice messages using the phone and e-mail, click "Use unified messaging".
- 4. If you have selected unified messaging and you want to hear a stuttered dial tone (and see a blinking light on some phones) to inform you when you have messages waiting, check Use Phone Message Waiting Indicator.
- 5. If you always listen to your voice messages using your e-mail client and do not use the phone retrieval option, click "Forward it to this e-mail address" and type the e-mail address where you want your voice messages to be sent.
- 6. If you want to receive a short e-mail message informing you about incoming calls, check *Notify me by e-mail of the new voice message at this address* and type the e-mail address where you want these notifications to be sent.
- 7. If you want a carbon copy of your messages to be sent to another e-mail address, check *e-mail a carbon copy of the voice message to* and type the e-mail address where you want the copy to be sent.
- 8. If you want callers to be able to press 0 during your outgoing voice message and be transferred to another number, such as a mobile phone or Auto Attendant, check *Transfer on '0' to Phone Number* and type the phone number to transfer the calls.
- 9. Save your changes. Click **Apply** or **OK**. Apply saves your changes. OK saves your changes and displays the previous page. To exit without saving, select another page or click **Cancel** to display the previous page.

| Messaging – Advanced Settings                                                                                                    |                                                                                                    |              |  |
|----------------------------------------------------------------------------------------------------|----------------------------------------------------------------------------------------------------|--------------|--|
| BRADSO                                                                                                    | n colling. Help - Home                                                                                                    |              |  |
| <u>Group &gt; Users :</u> grp1_                                                                                                    | 1@grp11.com Welcome [Logout]                                                                                                    |              |  |
| Options:<br><u>Profile</u><br><u>Incoming Calls</u><br><u>Outgoing Calls</u><br><u>Call Control</u><br><u>Calling Plans</u><br><u>Client Applications</u><br>Messaging<br><u>Utilities</u><br><u>Service Scripts</u> | Woice Management Advanced Settings         Solice Management allows you to specify how to handle your voice messages. Use Unified messagin if you want to use your phone to review voice messages. You can also just choose to send the message to your e-mail and not use the phone for voice messages. You can also just choose to send the message to your e-mail and not use the phone for voice messages.         OK       Apply         Cancel         Store voice messages on:            • The Group's Mail Server          E-mail Address:       grp1_1@192.168.5.102         User ID:       grp1_1         Password:       e         Mail Server       e         Full Mailbox Limit:       Use Group Default Minutes         Mail Server ID:       mail Server ID:         Mail Server Protocol:       POP3 ♥         Delete all messages marked for deletion when using IMAP         E-mail Address: |              |  |
|                                                                                                    | OK Apply Cancel                                                                                                    | 403          |  |
| BROADSOFT                                                                                                    | www.b                                                                                                    | roadsoft.com |  |

#### To configure advanced voice management settings:

- 1. On the User Messaging menu page click Voice Management. The User Management page displays.
- 2. Click the (Advanced Settings [Also saves current screen data]) link. The User Management Advanced Settings screen displays.
- 3. If you want to use a personal server for your messages, go to step 8 of this procedure. Otherwise, click "the Group's Mail Server".
- 4. Type your e-mail address.
- 5. Type your user ID for the group mail server.
- 6. Type your password for the group mail server.
- 7. Go to step 14 of this procedure.
- 8. If you want to use a personal server for your messages, click "a Personal Mail Server".
- 9. Type the IP address or the fully qualified name of the mail server hosting the e-mail account for your voice messages.
- 10. From the drop-down list, select the protocol that must be used to connect to the account, either "POP3" or "IMAP".
- 11. Type your e-mail address.
- 12. Type your user ID for the personal mail server.
- 13. Type your password for the personal mail server.
- 14. Save your changes. Click **Apply** or **OK**. Apply saves your changes. OK saves your changes and displays the previous page. To exit without saving, select another page or click **Cancel** to display the previous page.

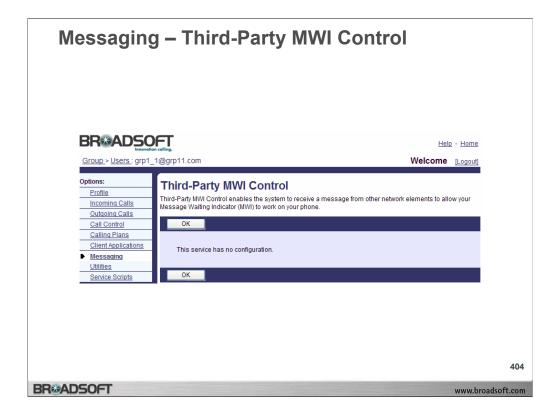

# To receive a message from other network elements to allow your message waiting indicator to work on your phone:

- On the User Messaging menu page click third-party MWI Control. The User thirdparty MWI Control page displays, showing information about the third-party MWI Control service.
- 2. To display the previous page, click **OK**. The User Messaging menu page displays.

| Messaging<br>BR®ADS0                                                                                                    | – Third-Party V                                                                                                    | oice Mail Support                                                                                                    |                    |
|----------------------------------------------------------------------------------------------------|----------------------------------------------------------------------------------------------------|----------------------------------------------------------------------------------------------------|--------------------|
| Innovatio                                                                                                    | n colling.                                                                                                    | Help - Home                                                                                                    |                    |
| Group > Users : grp1_                                                                                                    | 1@grp11.com                                                                                                    | Welcome [Logout]                                                                                                    |                    |
| Options:<br>Profile<br>Incoming Calls<br>Outgoing Calls<br>Call Control<br>Calling Plans<br>Cilient Applications<br>Messaging<br>Utilities<br>Service Scripts | send busy and/or unanswered calls to your voice<br>considered unanswered.<br>OK Apply Cancel<br>Third-Party Voice Mail Support. ③ On 〇 Of<br>I Send Busy O | y how to handle your voice messages. You can choose to<br>mail, as well as the number of rings before an incoming call is<br>f<br>calls to Voice Mail<br>wered Calls to Voice Mail |                    |
| BR®ADSOFT                                                                                                    |                                                                                                    | www.brc                                                                                                    | 405<br>oadsoft.com |

# To configure a third-party voice mail system to handle your voice messages:

- 1. On the User Messaging menu page click **third-party Voice Mail Support**. The User *third-party Voice Mail Support* page displays.
- 2. To activate third-party voice mail support, click "On". Click "Off" to deactivate this service.
- 3. If you activated this service and want to send your busy calls to the third-party voice mail system, check the *Send Busy Calls to Voice Mail* box.
- 4. If you activated this service and want to send your unanswered calls to the third-party voice mail system, check the *Send Unanswered Calls to Voice Mail* box.
- 5. If you checked the *Send Unanswered Calls to Voice Mail* box, select the number of rings before the voice mail greeting is played.
- 6. Save your changes. Click **Apply** or **OK**. Apply saves your changes. OK saves your changes and displays the previous page.
- 7. To exit without saving, select another page or click **Cancel** to display the previous page.

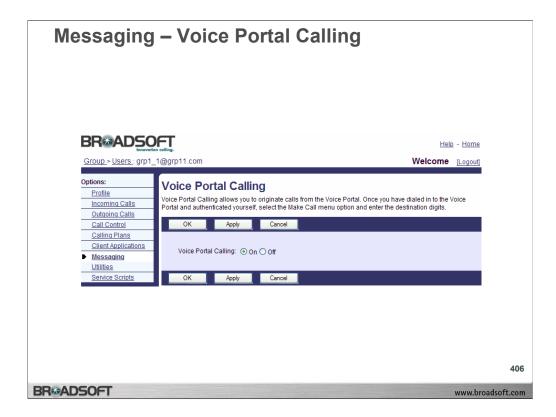

## To enable voice portal calling:

- 1. On the User Messaging menu page click Voice Portal Calling. The User Voice Portal Calling page displays.
- 2. Click the "On" button. When Voice Portal Calling is on, you can make calls from the Voice Portal menu from the Make Call option
- 3. Save your changes. Click **Apply** or **OK**. Apply saves your changes. OK saves your changes and displays the previous page. To exit without saving, select another page or click **Cancel** to display the previous page.

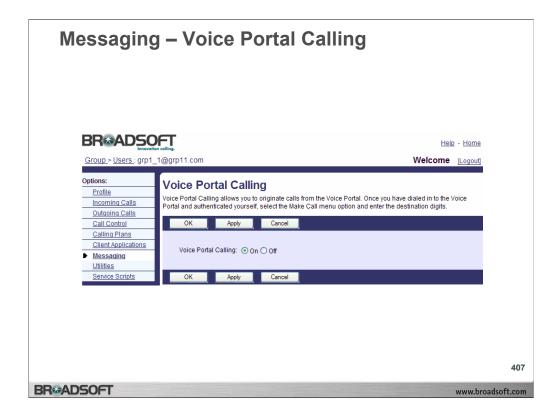

## To disable voice portal calling:

- 1. On the User Messaging menu page click Voice Portal Calling. The User Voice Portal Calling page displays.
- 2. Click the "Off" button.
- 3. Save your changes. Click **Apply** or **OK**. Apply saves your changes. OK saves your changes and displays the previous page.
- 4. To exit without saving, select another page or click Cancel to display the previous page.

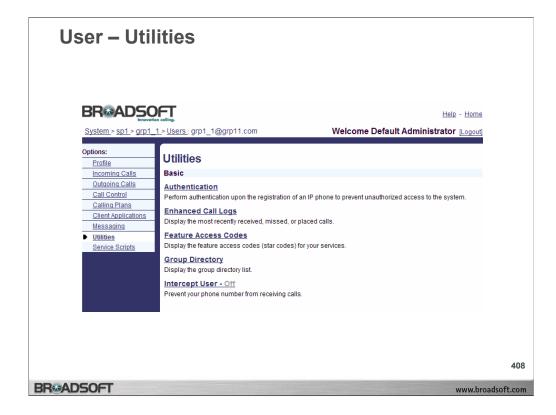

## **User Utilities Menu**

To access the User - Utilities menu page, click Utilities in the Options list.

| System > sp1 > grp1                                                                                                    | Help - Home           1 > Users : grp1 1@grp11.com         Welcome Default Administrator (Logout)                                                                                                    |
|----------------------------------------------------------------------------------------------------|----------------------------------------------------------------------------------------------------|
| Options:<br>Profile<br>Incoming Calls<br>Outcoing Calls<br>Call Control<br>Calling Plans<br>Client Applications<br>Messaging<br>Utilities<br>Service Scripts | Authentication Authentication allows you to use encryption to safely determine that the user at a given phone is who they say they are. This helps prevent hijacking of service in hosted communications networks. The user name and password must match the user name and password configured on your phone, or in your phone's configuration file.  OK Apply Cancel  * Authentication User Name: grp1_1@grp11.com * Type new authentication password: * Re-type new authentication password: * everve |
|                                                                                                    | OK Apply Cancel                                                                                                    |
|                                                                                                    |                                                                                                    |

### To set your new system password:

All text boxes are required.

- 1. On the *User Utilities* menu page click **Authentication**. The *User Authentication* page displays.
- 2. Type your Authentication User Name.
- 3. Type your current authentication password.
- 4. Type your new authentication password.
- 5. Confirm your new authentication password.
- 6. Save your changes. Click **Apply** or **OK**. Apply saves your changes. OK saves your changes and displays the previous page.
- 7. To exit without saving, select another page or click **Cancel** to display the previous page.

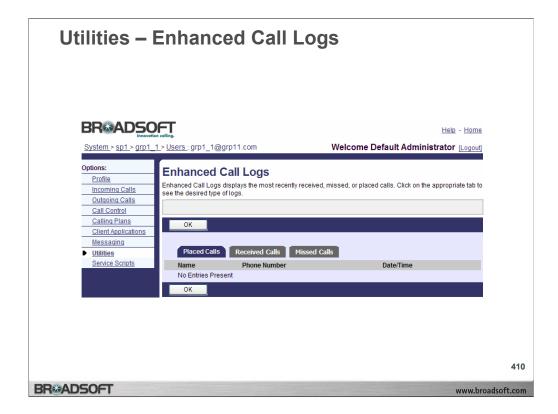

### To display calls:

 On the User – Utilities menu page click Enhanced Call Logs. Select the one of the tabs – Placed Calls, Received Calls, or Missed Calls. The User – Enhanced Call Logs page displays the items described below.

#### **Placed Calls**

Name: Name of the person called. PhoneNumber: Phone Number of the person called. Date/Time: The date and time the called was placed.

#### **Received Calls**

Name: Name of the person who called. Phone Number: Phone Number of the person who called. Date/Time: The date and time the called was placed.

#### **Missed Calls**

Name: Name of the person who called. Phone Number: Phone Number of the person who called. Date/Time: The date and time the called was placed.

| Profile         Feature Access Codes           Profile         Feature Access Codes list the star codes for services that you have. To activate a service, hit the * key and the number followed by the # key. Some require additional information such as a phone number, but you are profiled for that information. You cannot change your feature access codes.           Calling Plans         OK           Client Acplications         #8           Missianding         #8           Willities         Services Scripts           Barvice Scripts         #8           Automatic Callback Deactivation         *72           Call Forwarding Aways beactivation         *73           *73         Call Forwarding Aways beactivation           *90         Call Forwarding Aways beactivation           *91         Call Forwarding Busy Deactivation           *92         Call Forwarding Nor Answer Deactivation           *93         Call Forwarding Nor Answer Deactivation           *94         Call Powarding Nor Answer Deactivation           *95         Call Powarding Nor Answer Deactivation           *96         Call Return           *97         Calle Call Pictup with Barge-in           *98         Call Pictup with Barge-in           *99         Deactivation           *99         Deactivation <td< th=""><th>BR®ADS</th><th>ation calling.</th><th>Help - Home</th></td<> | BR®ADS              | ation calling.                                 | Help - Home                                                         |
|----------------------------------------------------------------------------------------------------|---------------------|------------------------------------------------|---------------------------------------------------------------------|
| Profile         Profile           Incomina Calls         Feature Access Codes list the services that you have. To activate a service, hit the " key and the funder fail water access Code and the service service as a phone number, but you are provided for that information. You cannot change your feature access codes.           Calling Plans         OK           Client Accelerations         Main formation. You cannot change your feature access codes.           Willing         Services. Scripts           Willing         Forwarding Always beactivation           '12         Call Forwarding Always beactivation           '23         Call Forwarding Busy Deadvation           '24         Call Forwarding Busy Deadvation           '25         Calling Line ID belivery Biocking per Call           '36         Call Forwarding Busy Deadvation           '29         Call Forwarding Busy Deadvation           '20         Call Forwarding Busy Deadvation           '21         Call Forwarding Busy Deadvation           '22         Call Forwarding Busy Calvation           '20         Call Forwarding Busy Calvation           '21         Call Forwarding Busy Calvation           '22         Call Park Retrieve           '38         Call Park Retrieve           '39         Call Call Park Retrive           '39         Call C                                         | System > sp1 > grp1 | _1>Users:grp1_1@grp11.com<br>                  | Welcome Default Administrator [Logout                               |
| Profile         Incominal Calls         Outcoing Calls         Outcoing Calls         Call Control         Call Control                                                                                                    | Options:            | Feature Access Codes                           |                                                                     |
| Interfollowed by the # Key. Some require additional information such as a phone number, but you are provided for that information. You cannot change your feature access codes.         Callic Cantrol       Callin Applications         Callin Applications       OK         Bessading       Hittings         Service Scripts       Fill         Automatic Callback Deactivation       72 Call Forwarding Aways Deactivation         *90       Call Forwarding Survays Deactivation         *91       Call Forwarding Busy Deactivation         *92       Call Forwarding Busy Deactivation         *93       Call Forwarding Busy Deactivation         *94       Calling Line ID Delivery Biocoling per Call         *65       Calling Line ID Delivery per Call         *66       Call Park Retrieve         *98       Call Park Retrieve         *98       Call Park Retrieve         *99       Cleart Voice Message Waiting Indicator         *757       Customer Originated Trace         *97       Directed Call Pickup with Barge-in         *158       Directed Call Pickup with Barge-in         *159       Directed Call Pickup with Barge-in         *160       Diversion Inhibitor         *170       Directed Call Pickup with Barge-in         *180       Directed Call Pickup                                                                                                    |                     |                                                | ervices that you have. To activate a service, bit the * key and the |
| Call Centrol         OK           Calling Plans         #8         Automatic Callback Deactivation           Massaaling         #72         Call Forwarding Always Activation           72         Call Forwarding Always Activation           73         Call Forwarding Always Activation           73         Call Forwarding Busy Activation           73         Call Forwarding Busy Deactivation           90         Call Forwarding Busy Deactivation           91         Call Forwarding No Answer Activation           92         Call Forwarding No Answer Activation           93         Call Forwarding No Answer Activation           94         Call Park           85         Call Park           86         Call Park           86         Call Park           86         Call Park           86         Call Park           98         Call Park           99         Clear Voice Message Walting Indicator           199         Clear Voice Massage Walting Indicator           199         Clear Voice Mall Prictup           190         Clear Voice Mall Prictup           191         Diversion Inhibitor           192         Disturb Deactivation           193 <t< td=""><td></td><td>number followed by the # key. Some require ad</td><td>iditional information such as a phone number, but you are</td></t<>                                                             |                     | number followed by the # key. Some require ad  | iditional information such as a phone number, but you are           |
| OK           Calient Applications           Westandid           Utilities           Strice Scripts                                                                                                    |                     | prompted for that information. You cannot chan | ge your feature access codes.                                       |
| Limit UP fails         Messaaling         #8       Automatic Callback Deactivation         Y12       Call Forwarding Always Activation         9       Call Forwarding Always Activation         9       Call Forwarding Always Activation         9       Call Forwarding Busy Activation         9       Call Forwarding Busy Deactivation         9       Call Forwarding Busy Deactivation         9       Call Forwarding No Answer Activation         93       Call Forwarding No Answer Activation         93       Call Forwarding No Answer Activation         94       Call Park         95       Call Return         96       Call Park         98       Call Park         98       Call Park         99       Call Return         90       Call Pickup         91       Call Pickup         92       Call Pickup         93       Directed Call Pickup         93       Directed Call Pickup with Barge-in         94       Diversion Inhibitor         95       Call Pickup Call Bactivation         96       Call Pickup Call Bactivation         97       Directed Call Pickup         98       Call Pic                                                                                                    |                     | OK                                             |                                                                     |
| Messaging         ##         Automatic Caliback Deadwation           Willies         '72         Cali Forwarding Always Leadwation           Service Societs         '73         Cali Forwarding Always Deadwation           '90         Cali Forwarding Susy Activation           '91         Cali Forwarding Susy Activation           '92         Cali Forwarding Answer Deadwation           '93         Cali Forwarding No Answer Activation           '93         Cali Forwarding No Answer Activation           '93         Cali Forwarding No Answer Activation           '94         Cali Park Retrieve           '95         Cali Park Retrieve           '96         Cali Return           '97         Calerol Cali Pickup           '98         Cali Pickup           '99         Clai Pickup           '99         Cali Pickup           '90         Clai Pickup           '91         Clei Cali Pickup           '92         Clai Pickup with Barge-in           '93         Diversion Inhibitor           '94         Cali IPickup Always           '95         Cali IPickup Always           '96         Cali Return           '97         Directed Cali Pickup           '98                                                                                                    |                     |                                                |                                                                     |
| Juliilies         172         Call Forwarding Always Activation           2010 Societs         173         Call Forwarding Busy Advation           90         Call Forwarding Busy Advation           91         Call Forwarding Busy Advation           92         Call Forwarding Busy Advation           93         Call Forwarding Busy Deadtvation           94         Call Forwarding No Answer Advation           95         Call Forwarding No Answer Advation           93         Call Forwarding No Answer Advation           94         Call Forwarding No Answer Advation           95         Call Forwarding No Answer Advation           96         Call Forwarding No Answer Advation           97         Call Forwarding No Answer Advation           98         Call Park           98         Call Park           98         Call Park           99         Clar Return           90         Clar Vice Message Walting Indicator           91         Directed Call Pickup           92         Directed Call Pickup with Barge-in           93         Directed Call Pickup with Barge-in           94         Do Not Disturb Advation           95         Directed Call Pickup           96         Call Holot                                                                                                    |                     | -                                              |                                                                     |
| Service Scripts       773       Call Forwarding Busy Addivation         90       Call Forwarding Busy Addivation         91       Call Forwarding Busy Addivation         92       Call Forwarding Busy Deadtivation         93       Call Forwarding Dusy Addivation         94       Call Forwarding No Answer Addivation         95       Call Forwarding No Answer Addivation         93       Call Forwarding No Answer Addivation         94       Call Forwarding No Answer Addivation         95       Call Forwarding No Answer Addivation         96       Call Forwarding No Answer Addivation         97       Call Forwarding No Answer Addivation         98       Call Fork Retrieve         99       Call Park Retrieve         99       Call Return         90       Call Return         90       Call Forkup Voice Message Waiting Indicator         91       Call Return         92       Call Fickup Waiting Stresse         93       Directed Call Fickup Waiting Stresse         94       Diversion Inhibitor         95       Diversion Inhibitor         96       Last Number Redial         96       Music On Hold Per-Call Deadivation         97       Direcal Call Fickup                                                                                                    |                     |                                                |                                                                     |
| "90       Call Forwarding Busy Activation         "91       Call Forwarding No Answer Activation         "92       Call Forwarding No Answer Activation         "93       Call Forwarding No Answer Activation         "94       Call Forwarding No Answer Activation         "95       Call Forwarding No Answer Activation         "96       Call The ID Delivery per Call         "96       Call Park         "98       Call Park         "99       Call Park         "90       Call Park         "91       Call Park         "92       Call Return         "93       Call Pickup         "94       Call Pickup         "95       Call Pickup with Barge in         "96       Directed Call Pickup with Barge in         "97       Directed Call Pickup         "98       Do Not Disturb Activation         "97       Do Not Disturb Activation         "98       Do Not Disturb Activation         "99       Call Hold         "90       Last Number Redial         "91       Per Call Account Code         "92       Park Call Hold         "93       Directed Call Pickup         "94       Sysed Dial 100                                                                                                    |                     |                                                |                                                                     |
| 91       Call Forwarding No Sayser Activation         92       Call Forwarding No Answer Activation         93       Call Forwarding No Answer Activation         94       Call Forwarding No Answer Activation         95       Calling Line ID Delivery Biocking per Call         96       Call Park         97       Call Park         98       Call Park         99       Call Vietwy Biocking per Call         98       Call Park         99       Call Vietwy Biocking per Call         99       Call Vietwy Biocking per Call         99       Call Vietwy Biocking per Call         99       Call Vietwy Biocking per Call         99       Call Vietwy Biocking per Call         99       Call Vietwy Biocking per Call         90       Call Vietwy Biocking per Call         91       Call Vietwy Biocking per Call         92       Call Vioce Massage Waiting Indicator         93       Directed Call Pickup with Barge-in         94       Diversion Inhibitor         95       Diversion Inhibitor         96       Diversion Inhibitor         97       Diversion Inhibitor         98       Diversion Inhibitor         99       Del Viol Siturb Deachato                                                                                                    | Service Scripts     |                                                | nion                                                                |
| ************************************                                                                                                    |                     |                                                | on                                                                  |
| 93       Call Forwarding No Answer Deactivation         193       Calling Line 10 Delivery Biocking per Call         195       Calling Line 10 Delivery per Call         196       Call Park         198       Call Park         198       Call Park         198       Call Park         198       Call Park         198       Call Park         199       Clast Voice Message Waiting Indicator         199       Clast Voice Message Waiting Indicator         199       Clast Voice Message Waiting Indicator         199       Clast Voice Message Waiting Indicator         199       Clast Voice Message Waiting Indicator         199       Clast Voice Message Waiting Indicator         199       Clast Voice Message Waiting Indicator         199       Clast Voice Message Waiting Indicator         199       Clast Voice Message Waiting Indicator         190       Clast Voice Message Vaiting Indicator         191       Diversion Inhibitor         192       Do Not Disturb Deactivation         193       Do Not Disturb Deactivation         194       Call Hold         195       Last Number Redial         196       Music On Hold Per-Call Deactivation                                                                                                    |                     |                                                |                                                                     |
| ****       Calling Line ID Delivery per Call         ****       Calling Line ID Delivery per Call         ****       Call Park         ****       Call Park         ****       Call Park         ****       Call Park         *****       Call Park         ******       Call Park         ************************************                                                                                                    |                     |                                                |                                                                     |
| <ul> <li>*68 Call Park</li> <li>*68 Call Park Retrieve</li> <li>*69 Call Pickup</li> <li>*69 Call Return</li> <li>*70 Cancel Call Waiting</li> <li>*70 Cancel Call Waiting Indicator</li> <li>*70 Cancel Call Waiting Indicator</li> <li>*70 Cancel Call Waiting Indicator</li> <li>*71 Customer Originated Trace</li> <li>*77 Customer Originated Trace</li> <li>*78 Directed Call Pickup with Barge-in</li> <li>*55 Direct Voice Mail Transfer</li> <li>*68 De Net Disturb Activation</li> <li>*78 De Net Disturb Activation</li> <li>*72 Fisch Call Hold</li> <li>*66 Last Number Redial</li> <li>*60 Music On Hold Per-Call Deactivation</li> <li>*71 Per Call Account Code</li> <li>*55 Speed Dial 100</li> <li>*74 Speed Dial 8</li> <li>*47 Sustained Authorization Code Activation (calls unlocking)</li> <li>*37 Sustained Authorization Code Deactivation (calls unlocking)</li> </ul>                                                                                                    |                     |                                                |                                                                     |
| *88       Call Park Retrieve         *80       Call Pickup         *80       Call Return         *70       Cancel Call Waiting         *190       Clear Voice Message Waiting Indicator         *197       Clear Voice Message Waiting Indicator         *197       Clear Voice Message Waiting Indicator         *197       Clear Voice Main Strage In         *197       Directed Call Pickup with Barge-In         *198       Directed Call Pickup with Barge-In         *198       Diversion Inhibitor         *100       Diversion Inhibitor         *101       Do Not Disturb Activation         *122       Flash Call Hold         *166       Last Number Redial         *160       Music On Hold Per-Call Deactivation         *171       Per Call Account Code         *175       Speed Dial 100         *174       Sustained Authorization Code Activation (calls unlocking)         *137       Sustained Authorization Code Activation (calls unlocking)                                                                                                    |                     | *65 Calling Line ID Delivery per Call          |                                                                     |
| *98       Call Pickup         *69       Call Return         *70       Cancel Call Waiting         *99       Clear Voice Message Waiting Indicator         *97       Customer Originated Trace         *97       Directed Call Pickup         *31       Directed Call Pickup with Barge-in         *35       Directed Call Pickup with Barge-in         *55       Direct Voice Mail Transfer         *00       Diversion Inhibitor         *78       De Not Disturb Decelvation         *79       Do Not Disturb Decelvation         *22       Flash Call Hold         *86       Last Number Redial         *86       Music On Hold Per-Call Deactivation         *71       Per Call Account Code         *75       Speed Dial 100         *74       Speed Dial 8         *47       Sustained Authorization Code Activation (calls unlocking)         *37       Sustained Authorization Code Deactivation (calls unlocking)                                                                                                    |                     | *68 Call Park                                  |                                                                     |
| *69       Call Return         *70       Cancel Call Waiting         *70       Cancel Call Waiting         *99       Clear Voice Message Waiting Indicator         *57       Customer Originated Trace         *97       Directed Call Pickup         *33       Directed Call Pickup with Barge-in         *55       Direct Voice Mail Transfer         *80       Deversion Inhibitor         *73       Do Not Disturb Activation         *74       Do Not Disturb Deactivation         *75       Direct Call Deactivation         *76       Last Number Redial         *66       Last Number Redial         *70       Per Call Account Code         *75       Speed Dial 100         *74       Speed Dial 8         *47       Sustained Authorization Code Activation (calls unlocking)         *37       Sustained Authorization Code Deactivation (calls unlocking)                                                                                                    |                     | *88 Call Park Retrieve                         |                                                                     |
| 70       Cancel Call Walting         199       Clear Voice Message Walting Indicator         157       Customer Originated Trace         197       Directed Call Flokup         193       Directed Call Flokup with Barge-in         195       Directed Call Flokup with Barge-in         196       Direct Voice Mail Transfer         198       De Not Disturb Cactwaton         199       Cal Account Code         190       Music On Hold Per-Call Deactivation         191       Per Call Account Code         195       Speed Dial 100         194       Sustained Authorization Code Activation (calls unlocking)         197       Sustained Authorization Code Deactivation (calls unlocking)                                                                                                    |                     |                                                |                                                                     |
| *99       Clear Voice Message Walting Indicator         *57       Customer Originated Trace         *57       Directed Call Fickup         *33       Directed Call Fickup with Barge-in         *53       Directed Voice Mail Transfer         *80       Diversion Inhibitor         *73       Do Not Disturb Activation         *74       Do Not Disturb Deactivation         *75       Disc Count Code         *66       Last Number Recial Deactivation         *71       Per Call Account Code         *75       Speed Dial 100         *74       Speed Dial 8         *47       Sustained Authorization Code Activation (calls unlocking)         *37       Sustained Authorization Code Activation (calls unlocking)                                                                                                    |                     |                                                |                                                                     |
| *57       Customer originated Trace         *97       Directed Call Pickup         *3       Directed Call Pickup with Barge-in         *55       Direct Voice Mail Transfer         *00       Diversion Inhibitor         *10       Diversion Inhibitor         *20       Diversion Inhibitor         *21       Flash Call Hold         *66       Last Number Redial         *60       Music On Hold Per-Call Deactivation         *71       Per Call Account Code         *75       Speed Dial 100         *74       Speed Dial 108         *47       Sustained Authorization Code Activation (calls unlocking)         *37       Sustained Authorization Code Deactivation (calls unlocking)                                                                                                    |                     |                                                |                                                                     |
| *97       Directed Call Flokup         *33       Directed Call Flokup with Barge-in         *55       Direct Voice Mail Transfer         *80       Diversion Inhibitor         *80       Diversion Inhibitor         *78       Do hot Disturb Activation         *79       Do hot Disturb Deactivation         *72       Fish Call Hold         *66       Last Number Redial         *60       Music On Hold Per-Call Deactivation         *71       Per Call Account Code         *75       Speed Dial 100         *74       Speed Dial 8         *47       Sustained Authorization Code Activation (calls unlocking)         *37       Sustained Authorization Code Deactivation (calls unlocking)                                                                                                    |                     |                                                | dicator                                                             |
| *33     Directed Call Pickup with Barge-in       *50     Direct Voice Mail Transfer       *80     Diversion Inhibitor       *80     Diversion Inhibitor       *78     Do Not Disturb Activation       *79     Do Not Disturb Deactivation       *22     Flash Call Hold       *66     Last Number Redial       *60     Music On Hold Per-Call Deactivation       *71     Per Call Account Code       *75     Speed Dial 100       *74     Speed Dial 8       *47     Sustained Authorization Code Activation (calls unlocking)       *37     Sustained Authorization Code Activation (calls unlocking)                                                                                                    |                     |                                                |                                                                     |
| *55       Direct Voice Mail Transfer         *60       Diversion inhibitor         *78       Do hot Disturb Activation         *77       Do hot Disturb Deactivation         *78       Do hot Disturb Activation         *79       East Number Redial         *66       Last Number Redial         *66       Music On Hold Per-Call Deactivation         *71       Per Call Account Code         *75       Speed Dial 100         *74       Speed Dial 8         *47       Sustained Authorization Code Activation (calls unlocking)         *37       Sustained Authorization Code Deactivation (calls unlocking)                                                                                                    |                     |                                                | in .                                                                |
| *80     Diversion Inhibitor       *78     Do Not Disturb Activation       *79     Do Not Disturb Deactivation       *79     Do Not Disturb Deactivation       *20     Flash Call Hold       *66     Last Number Redial       *60     Music On Hold Per-Call Deactivation       *71     Per Call Account Code       *50     Push to Talk       *75     Speed Dial 100       *74     Speed Dial 8       *47     Sustained Authorization Code Activation (calls unlocking)       *37     Sustained Authorization Code Deactivation (calls unlocking)                                                                                                    |                     |                                                | in                                                                  |
| 78       Do Not Disturb Decivation         79       Do Not Disturb Decivation         *22       Fish Call Hold         *66       Last Number Redial         *60       Music On Hold Per-Call Deactivation         *71       Per Call Account Code         *75       Speed Dial 100         *74       Speed Dial 8         *47       Sustained Authorization Code Activation (calls unlocking)         *37       Sustained Authorization Code Deactivation (calls unlocking)                                                                                                    |                     |                                                |                                                                     |
| *79       Do Not Disturb Deactivation         *22       Flash Call Hold         *106       Lash Number Redial         *66       Lash Number Redial         *60       Music On Hold Per-Call Deactivation         *71       Per Call Account Code         *50       Push to Talk         *75       Speed Dial 100         *74       Speed Dial 8         *47       Sustained Authorization Code Activation (calls unlocking)         *37       Sustained Authorization Code Deactivation (calls unlocking)                                                                                                    |                     |                                                |                                                                     |
| *66       Last Number Redial         *60       Music On Hold Per-Call Deadhyston         *71       Per Call Account Code         *50       Push to Talk         *75       Speed Dial 100         *74       Speed Dial 8         *47       Sustained Authorization Code Activation (calls unlocking)         *37       Sustained Authorization Code Deactivation (calls unlocking)                                                                                                    |                     |                                                |                                                                     |
| *60       Music On Hold Per-Call Deactivation         *71       Per Call Account Code         *0       Push to Talk         *75       Speed Dial 100         *74       Speed Dial 8         *47       Sustained Authorization Code Activation (calls unlocking)         *37       Sustained Authorization Code Deactivation (calls locking)                                                                                                    |                     | *22 Flash Call Hold                            |                                                                     |
| *71       Per Call Account Code         *50       Push to Talk         *75       Speed Dial 100         *74       Speed Dial 3         *47       Sustained Authorization Code Activation (calls unlocking)         *37       Sustained Authorization Code Deactivation (calls locking)                                                                                                    |                     | *66 Last Number Redial                         |                                                                     |
| *50       Push to Talk         *75       Speed Dial 100         *74       Speed Dial 8         *47       Sustained Authorization Code Activation (calls unlocking)         *37       Sustained Authorization Code Deactivation (calls locking)                                                                                                    |                     |                                                | ation                                                               |
| *75 Speed Dial 100     *74 Speed Dial 8     *47 Sustained Authorization Code Activation (calls unlocking)     *37 Sustained Authorization Code Deactivation (calls locking)                                                                                                    |                     | *71 Per Call Account Code                      |                                                                     |
| *74       Speed Dial 8         *47       Sustained Authorization Code Activation (calls unlocking)         *37       Sustained Authorization Code Deactivation (calls locking)                                                                                                    |                     |                                                |                                                                     |
| *47         Sustained Authorization Code Activation (calls unlocking)           *37         Sustained Authorization Code Deactivation (calls locking)                                                                                                    |                     |                                                |                                                                     |
| *37 Sustained Authorization Code Deactivation (calls locking)                                                                                                    |                     |                                                |                                                                     |
|                                                                                                    |                     |                                                |                                                                     |
|                                                                                                    |                     | *37 Sustained Authorization Code D             | Bactivation (calls locking)                                         |
|                                                                                                    |                     | ок                                             |                                                                     |

# To display your feature access codes:

- 1. On the *User Utilities* menu page click **Feature Access Codes**. The *User Feature Access Codes* page displays, showing your star codes.
- 2. To display the previous page, click **OK**. The User Utilities menu page displays.

| BRCADS                                                   | DFT<br>ation calling.                           |                      |                 |                          | <u>Help</u> - <u>Hom</u>     |
|----------------------------------------------------------|-------------------------------------------------|----------------------|-----------------|--------------------------|------------------------------|
| System > sp1 > grp1                                      | <u>1 &gt; Users :</u> grp1_1@grp1               | 11.com               |                 | Welcome Defa             | ult Administrator [Logout    |
| Options:<br>Profile<br>Incoming Calls<br>Outgoing Calls  | Group Director<br>Displays the group direct     | ory listing. A summa |                 | directory can be ger     | nerated, which can be easily |
| Call Control                                             | ок                                              |                      |                 |                          |                              |
| Calling Plans<br>Client Applications<br>Messaging        | Group Directory Sur                             | mmary <u>Group D</u> | irectory Detail |                          |                              |
| <ul> <li><u>Utilities</u><br/>Service Scripts</li> </ul> | Enter search criteria                           | a below              |                 |                          |                              |
|                                                          | Last Name 💌                                     | Starts With 💌        |                 |                          | + Search                     |
|                                                          | <u>Name</u> ▲                                   | Phone<br>Number      | Extension       | Mobile E-mail<br>Address | YahoolD Department           |
|                                                          | Federal Express                                 | 18006682021          |                 |                          |                              |
|                                                          | grp_1,Test                                      | 2403645111           | 5111            |                          |                              |
|                                                          | grp_1,Test3                                     |                      | 2001            |                          |                              |
|                                                          | Oconnell,Paul<br>Voice Portal (Voice<br>Portal) |                      | 4802            |                          |                              |
|                                                          |                                                 |                      | [Page 1 of      | [1]                      |                              |
|                                                          | ОК                                              |                      |                 |                          |                              |

# To display your group directory:

1. On the *User – Utilities* menu page click **Group Directory**. The *User –Group Directory* page displays your group directory. The items displayed on the *Group Directory* page are described below.

YahoolD: Displays the YahoolD of the person in the Group.

Name: Displays the name of the person in the Group.

Phone Number: Displays the phone number of the person in the Group.

**Extension**: Displays the phone extension of the person in the Group.

Mobile: Displays the mobile phone number of the person in the Group.

e-mail Address: Displays the e-mail address of the person in the Group.

**Department**: Displays the department of the person in the Group.

2. To display the previous page, click **OK**. The User – Utilities menu page displays.

| ABC DistributingPhone List         |            |      |             |                 |
|------------------------------------|------------|------|-------------|-----------------|
| Name                               | Phone      | Ext. | Mobile Emai | l Dept.         |
| ABC_AutoAttendant (Auto Attendant) | 2025551050 | 1050 |             | Sales           |
| ABC_CallCenter (Call Center)       | 2025551030 | 1030 |             | Sales           |
| ABC_HuntGroup (Hunt Group)         | 2025551040 | 1040 |             | Finance         |
| Baldwin, Cheryl                    | 2025551009 | 1009 |             | Human Resources |
| Bueno, Mario                       | 2025551001 | 1001 |             | Finance         |
| Dumas, Marie                       | 2025551005 | 1005 |             | Sales           |
| ones, Shirley                      | 2025551002 | 1002 |             | Finance         |
| Maldini, Paolo                     | 2025551003 | 1003 |             | Finance         |
| Music On Hold (Music On Hold)      |            |      |             |                 |
| Richard, Jean                      | 2025551007 | 1007 |             | Human Resources |
| Smith, Stan                        | 2025551004 | 1004 |             | Sales           |
| /aldez,Gregorio                    | 2025551006 | 1006 |             | Sales           |
| Voice Portal                       |            |      |             | -               |
| Wyoming,Madoline                   | 2025551008 | 1008 |             | Human Resources |
| oice Portal                        | 2025551008 | 1008 |             |                 |

# To display or print your group directory:

- 1. On the *User Utilities* menu page click **Group Directory**. The *User –Group Directory* page displays your group directory.
- 2. Click **Group Directory Summary**. The *Group Directory Summary* displays a group phone list in summary form. The items displayed on the *Group Directory Summary* page are described below.

Name: Displays the name of the person in the Group.

**Phone**: Displays the phone number of the person in the Group.

Extension: Displays the phone extension of the person in the Group.

Mobile: Displays the mobile phone number of the person in the Group.

e-mail: Displays the e-mail address of the person in the Group.

**Dept.**: Displays the department of the person in the Group.

3. To display the previous page, click **OK**.

|                                    | ABC Dis           | tributingPhone List    |                   |
|------------------------------------|-------------------|------------------------|-------------------|
| ABC_AutoAttendant (Auto Attendant) |                   | ABC_CallCenter (Call C | Center)           |
| Sales                              | Voice: 2025551050 | Sales                  | Voice: 2025551030 |
| ABC_HuntGroup (I                   | lunt Group)       | Baldwin,Cheryl         |                   |
| Finance                            | Voice: 2025551040 | Human Resources        | Voice: 2025551009 |
| Bueno,Mario                        |                   | Dumas, Marie           |                   |
| Finance                            | Voice: 2025551001 | Sales                  | Voice: 2025551005 |
|                                    |                   |                        |                   |
|                                    |                   |                        |                   |

# To display or print your group directory detail phone list:

- 1. On the *User Utilities* menu page click **Group Directory**. The *User –Group Directory* page displays your group directory.
- 2. Click **Group Directory Detail**. The *Group Directory Detail* displays a group phone list in detail. The name, department, and phone number of each group member display.
- 3. To display the previous page, click **x** in the right–hand corner of the page. The *User Group Directory* page displays.

| Utilities –                                                                                                    | Enterprise Directory                                                                                                    |         |
|----------------------------------------------------------------------------------------------------|----------------------------------------------------------------------------------------------------|---------|
|                                                                                                    | Help - Home<br><u>mr7group1 &gt; Users</u> :team7group1user1 Welcome Default Administrator [Logout]                                                                                                    |         |
| Options:<br><u>Profile</u><br>Incoming Calls<br><u>Outgoing Calls</u><br><u>Call Control</u><br><u>Calling Plans</u><br><u>Cilient Applications</u><br><u>Messaging</u> | Enterprise Directory<br>Displays the enterprise directory listing. A summary of the enterprise directory can be generated, which can be easily<br>printed and a detailed phone list can be generated.<br>OK<br>Enterprise Directory Summary Enterprise Directory Detail                                                                                                    |         |
| Utilities     Service Scripts                                                                                                    | Enter search criteria below           Last Name         Starts With         +         Search                                                                                                    |         |
|                                                                                                    | Name         Phone Number         Extension         Mobile         E-mail Address         YahoolD         Group ID         Department.           HEO,BRAD         3017381000         1000         team7group1         [Page 1 of 1]         [Page 1 of 1]         [Page 1 of |         |
|                                                                                                    | <u>ок</u>                                                                                                    |         |
|                                                                                                    |                                                                                                    | 415     |
| BROADSOFT                                                                                                    | www.broads                                                                                                    | oft.com |

## To display your enterprise directory:

1. On the User – Utilities menu page click Enterprise Directory. The User – Enterprise Directory page displays your enterprise directory. The items displayed on the Enterprise Directory page are described below.

Name: Displays the name of the person in the Enterprise.

Phone Number: Displays the phone number of the person in the Enterprise.

Extension: Displays the phone extension of the person in the Enterprise.

Mobile: Displays the mobile phone number of the person in the Enterprise.

e-mail Address: Displays the e-mail address of the person in the Enterprise.

**Department**: Displays the department of the person in the Enterprise.

2. To display the previous page, click **OK**. The User – Utilities menu page displays.

| <b>Utilities – Summary of Enterprise Directory</b> |  |
|----------------------------------------------------|--|
| ABC DistributingPhone List                         |  |

| ABC AutoAttendant (Auto Attendant) | 2025551050 | 1050 | Mobile | <br>Dept.       |
|------------------------------------|------------|------|--------|-----------------|
| ABC CallCenter (Call Center)       | 2025551030 | 1030 |        | Sales           |
| ABC_HuntGroup (Hunt Group)         | 2025551040 | 1040 |        | Finance         |
| Baldwin,Cheryl                     | 2025551009 | 1009 |        | Human Resources |
| Bueno,Mario                        | 2025551001 | 1001 |        | Finance         |
| Dumas,Marie                        | 2025551005 | 1005 |        | Sales           |
| Jones,Shirley                      | 2025551002 | 1002 |        | Finance         |
| Maldini, Paolo                     | 2025551003 | 1003 |        | Finance         |
| Music On Hold (Music On Hold)      |            |      |        |                 |
| Richard, Jean                      | 2025551007 | 1007 |        | Human Resources |
| Smith,Stan                         | 2025551004 | 1004 |        | Sales           |
| Valdez,Gregorio                    | 2025551006 | 1006 |        | Sales           |
| Voice Portal                       |            |      |        |                 |
| Wyoming, Madoline                  | 2025551008 | 1008 |        | Human Resources |
|                                    |            |      |        |                 |

## To display or print your enterprise directory:

- 1. On the *User Utilities* menu page click **Enterprise Directory**. The *User –Enterprise Directory* page displays your enterprise directory.
- 2. Click **Enterprise Directory Summary**. The *Enterprise Directory Summary* displays an enterprise phone list in summary form. The items displayed on the *Enterprise Directory Summary* page are described below.
  - Name: Displays the name of the person in the Enterprise.
  - Phone: Displays the phone number of the person in the Enterprise.
  - Extension: Displays the phone extension of the person in the Enterprise.
  - Mobile: Displays the mobile phone number of the person in the Enterprise.
  - e-mail: Displays the e-mail address of the person in the Enterprise.
  - **Dept.**: Displays the department of the person in the Enterprise.
- 3.To display the previous page, click **x** in the right–hand corner of the page. The *User Enterprise Directory* page displays.

| ABC DistributingPhone List |                    |                              |                   |  |  |  |
|----------------------------|--------------------|------------------------------|-------------------|--|--|--|
| ABC_AutoAttendan           | t (Auto Attendant) | ABC_CallCenter (Call Center) |                   |  |  |  |
| Sales                      | Voice: 2025551050  | Sales                        | Voice: 2025551030 |  |  |  |
| ABC_HuntGroup (H           | lunt Group)        | Baldwin,Cheryl               |                   |  |  |  |
| Finance                    | Voice: 2025551040  | Human Resources              | Voice: 2025551009 |  |  |  |
| Bueno,Mario                |                    | Dumas,Marie                  |                   |  |  |  |
| Finance                    | Voice: 2025551001  | Sales                        | Voice: 2025551005 |  |  |  |
|                            |                    |                              |                   |  |  |  |

# To display or print your enterprise directory detail phone list:

- 1. On the *User Utilities* menu page click **Enterprise Directory**. The *User –Enterprise Directory* page displays your enterprise directory.
- 2. Click **Enterprise Directory Detail**. The *Enterprise Directory Detail* displays a group phone list in detail. The name, department, and phone number of each enterprise member displays.
- 3. To display the previous page, click **x** in the right–hand corner of the page. The *User Enterprise Directory* page displays.

| BRADS                                           | OF I<br>ation calling.                                                                                          | Help - Home                                                                           |
|-------------------------------------------------|----------------------------------------------------------------------------------------------------|---------------------------------------------------------------------------------------|
| <u>System &gt; sp1 &gt; grp</u>                 | 1 <u>1 &gt; Users</u> :grp1_1@grp11.com                                                                         | Welcome Default Administrator [Logout                                                 |
| Options:<br>Profile<br>Incoming Calls           | Intercept User<br>Intercept User allows your administrator to gr<br>informative announcements and alternate rol | aciously take your phone out of service while providing callers with<br>ting options. |
| Outgoing Calls<br>Call Control<br>Calling Plans | OK Apply Cancel                                                                                                 |                                                                                       |
| Client Applications<br>Messaging                | Intercept User: <ul> <li>On Off</li> </ul>                                                                      |                                                                                       |
| Utilities     Service Scripts                   | Intercept Announcement:                                                                                         |                                                                                       |
|                                                 | O Personal Announcement<br>Load Personal Audi                                                                   |                                                                                       |
|                                                 | Announcemen<br>Load Personal Vide<br>Announcemen                                                                | 0 Browso                                                                              |
|                                                 | Options:                                                                                                    |                                                                                       |
|                                                 | Transfer on '0' to Phone Numb                                                                                   | er                                                                                    |
|                                                 | OK Apply Cancel                                                                                                 |                                                                                       |

## To verify if your service has been intercepted:

- 1. On the User Utilities menu page click Intercept User. The User Intercept User page displays, showing your intercept user status.
- 2. To display the previous page, click **OK**. The User Utilities menu page displays.